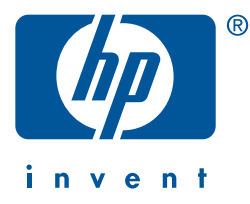

**Konfigurationshandbuch**

# **Drucken im Netzwerk**

# **hp** jetdirect 680n (eio)

Drahtlose (802.11b) **Druckserver** 

# **Konfigurationshandbuch**

# **HP Jetdirect 680n (EIO) Drahtlose (802.11b) Druckserver**

#### **©Copyright Hewlett-Packard Company 2002. Alle Rechte vorbehalten.**

Eine über den urheberrechtlich vorgesehenen Rahmen hinausgehende Vervielfältigung, Bearbeitung oder Übersetzung ist ohne vorherige schriftliche Genehmigung verboten.

#### **Handbuchteilenummer**

J6058-90024 Erste Ausgabe Oktober 2002

#### **Maßgebliche Produkte:**

J6058A

#### **Marken**

Microsoft®, MS-DOS®, Windows®, Microsoft Windows NT® sind Marken bzw. in den USA eingetragene Marken der Microsoft Corporation. NetWare® und Novell® sind eingetragene Marken der Novell Corporation. IBM®, AIX® sind eingetragene Marken der International Business Machines Corp. Ethernet ist eine eingetragene Marke der Xerox Corporation. PostScript® ist eine Marke von Adobe Systems, Incorporated. UNIX® ist eine eingetragene Marke der Open Group.

#### **Gewährleistung**

In diesem Dokument enthaltene Informationen können jederzeit ohne Vorankündigung geändert werden.

HEWLETT-PACKARD COMPANY ER-TEILT FÜR DIESES MATERIAL KEINE GEWÄRLEISTUNG JEGLICHER ART, EINSCHLIESSLICH DER, ABER NICHT BESCHRÄNKT AUF DIE IMPLIZITEN GEWÄHRLEISTUNGEN DER HAN-DELSÜBLICHEN QUALITÄT UND EIGNUNG FÜR EINEN BESTIMMTEN ZWECK.

Hewlett-Packard übernimmt keine Haftung für hierin enthaltene Fehler sowie für mittelbare oder unmittelbare Schäden, die durch Auslieferung, Bereitstellung oder Verwendung dieses Materials entstehen.

Eine Kopie der genauen Gewährleistungsbedingungen für dieses HP Produkt und Ersatzteile erhalten Sie bei Ihrer HP

Vertriebs- und Kundendienstniederlassung oder einem HP Vertragshändler.

Informationen zu Leistungen innerhalb der Gewährleistungsfrist finden Sie im Anhang dieses Handbuchs.

#### **Sicherheitshinweise**

Beachten Sie alle Sicherheitsmarkierungen und Anweisungen, bevor Sie dieses Produkt installieren und verwenden.

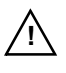

Handbuchsymbol. Wenn dieses Symbol am Produkt angebracht ist, sollten Sie in den Produkthandbüchern nachlesen, wie Sie das Pro-

dukt vor Beschädigungen schützen können.

**ACHTUNG:** Weist auf eine Gefahr hin, die zu Verletzungen führen kann.

**VORSICHT:** Weist auf eine Gefahr hin, die zu einer Beschädigung des Geräts oder von Daten führen kann.

Fahren Sie nach einem mit ACHTUNG oder VORSICHT gekennzeichneten Hinweis nicht fort, bevor Sie die Gefahr erkannt und entsprechende Schritte eingeleitet haben.

#### **Hochfrequenzstrahlung**

**ACHTUNG:** Die Strahlung dieses Geräts liegt weit unter den FCC-Grenzen für Hochfrequenzstrahlung. Dennoch sollte beim Einsatz dieses Geräts darauf geachtet werden, dass Personen während des normalen Betriebs möglichst wenig damit in Kontakt kommen.

Das Produkt und zugehörige externe Antennen sind, sofern diese unterstützt werden, so zu platzieren, dass während des normalen Betriebs der Kontakt zu Personen auf ein Minimum beschränkt bleibt. Damit ein Überschreiten der FCC-Grenzwerte für Hochfrequenzstrahlung vermieden wird, sollten Personen während des normalen Betriebs einen Mindestabstand von 20 cm einhalten.

Hewlett-Packard Company 8000 Foothills Boulevard Roseville, California 95747-6588

# **Inhaltsverzeichnis**

# **[1. Einführung](#page-8-0)**

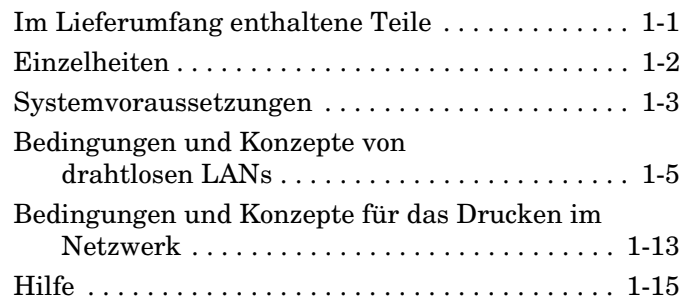

# **[2. Installieren der Druckserverhardware](#page-24-0)**

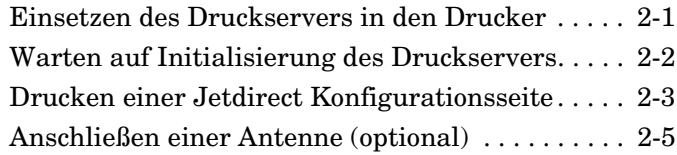

# **[3. Herstellen einer Funknetzwerkverbindung](#page-30-0)**

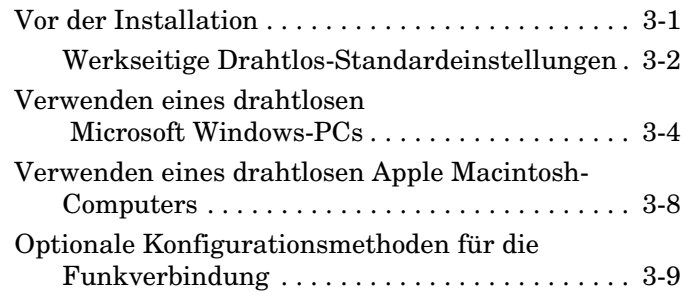

### **[4. Installieren des Druckers auf einem Netzwerksystem](#page-40-0)  oder -server**

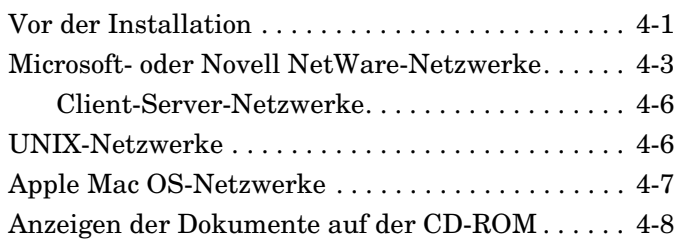

# **[5. Fehlerbehebung](#page-48-0)**

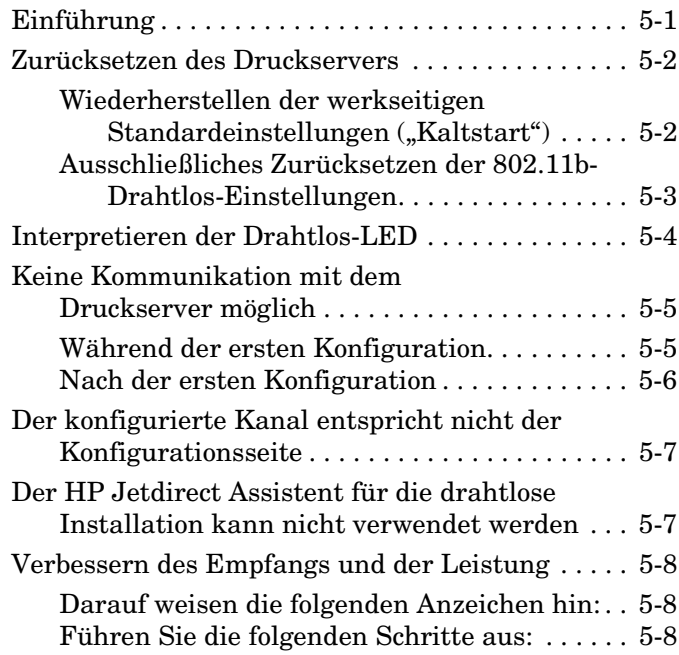

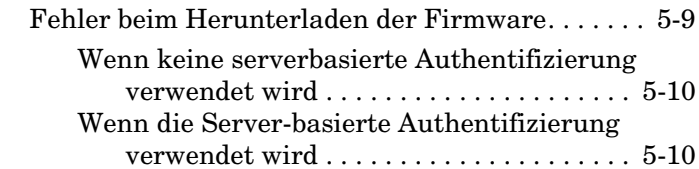

# **[A. Technischer HP Kundendienst und Service](#page-60-0)**

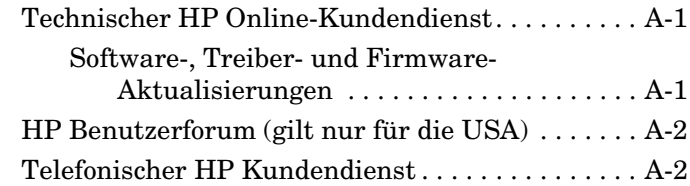

# **[B. Technische Daten](#page-64-0)**

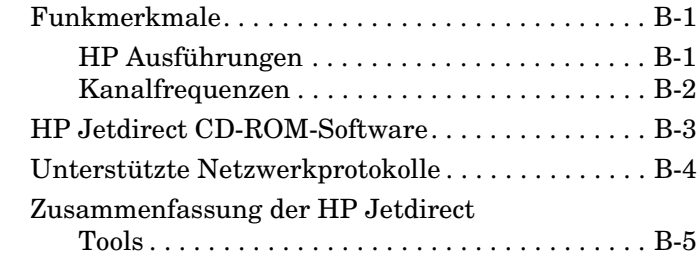

# **[C. Bedienfeldmenüs des HP Jetdirect EIO](#page-70-0)**

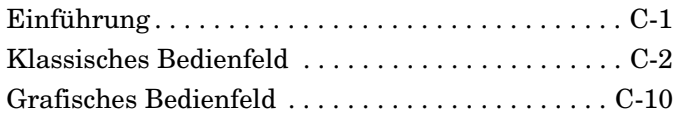

# **[D. Spezifikationen und behördliche Bestimmungen](#page-92-0)**

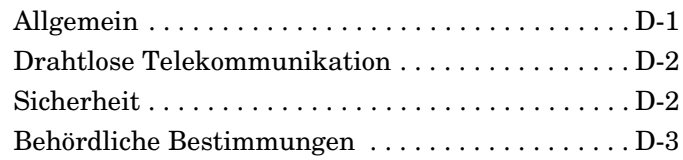

# **E. [Garantieservice](#page-102-0)**

# <span id="page-8-0"></span>**Einführung**

*Vielen Dank, dass Sie sich für den Kauf eines drahtlosen HP Jetdirect Druckservers entschieden haben!*

Wenn Sie den drahtlosen HP Jetdirect Druckserver in Ihrem Drucker installiert haben, wird der Drucker zu einem *drahtlosen Ethernet-Drucker* im Ethernet-Netzwerk.

# <span id="page-8-1"></span>**Im Lieferumfang enthaltene Teile**

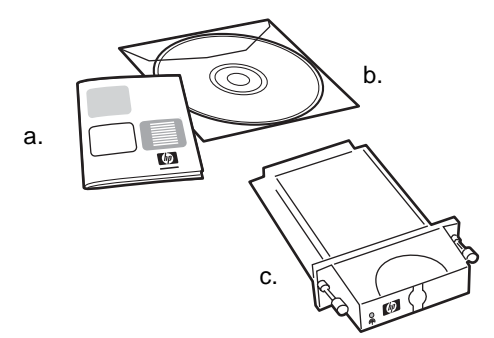

- **a.** Installationsanweisungen
- **b.** HP Jetdirect CD-ROM mit Installationssoftware und zusätzlicher Dokumentation
- **c.** Drahtloser (802.11b) HP Jetdirect 680n EIO Druckserver

**Hinweis** Um den Funkfrequenzeinschränkungen an verschiedenen Orten gerecht zu werden, sind verschiedene Druckserverausführungen erhältlich. Informationen dazu, ob Sie für Ihren Einsatzort den richtigen Druckserver haben, finden Sie in [Anhang B.](#page-64-3)

# <span id="page-9-0"></span>**Einzelheiten**

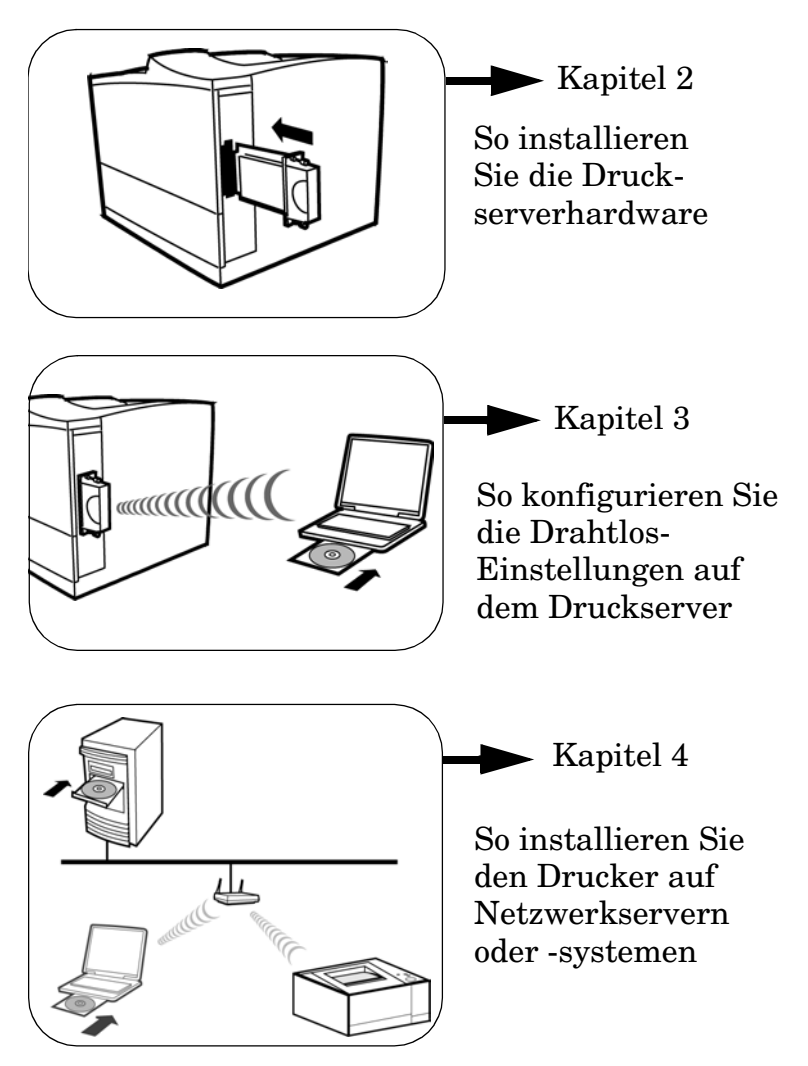

# <span id="page-10-0"></span>**Systemvoraussetzungen**

- Unterstützter Microsoft Windows- oder Apple Macintosh-Computer mit einer installierten 802.11b-Wireless-LAN-Schnittstellenkarte (WLAN)
	- Microsoft Windows 98, Me, NT 4.0, 2000, XP
	- Apple Mac OS 9.x und höher

Diese drahtlose Computerkonfiguration ist erforderlich, um eine Funkverbindung vom Drucker zum Netzwerk einzurichten.

 $\angle$  Zugriffspunkt (gilt nur für den Modus der drahtlosen Infrastruktur)

Im Infrastrukturmodus ist ein Zugriffspunkt ein Gerät, das drahtlose Geräte wie beispielsweise einen drahtlosen Netzwerkdrucker mit dem verkabelten Netzwerk verbindet. Weitere Informationen finden Sie unter ["Bedingungen und Konzepte von drahtlosen LANs](#page-12-0)" im Verlauf dieses Kapitels.

 (Windows-Systeme) Softwaretreiber des Druckers für das Windows-System

Wenn Sie die HP Jetdirect CD-ROM für die Installation eines Netzwerkdruckers verwenden, benötigen Sie den Softwaretreiber für den Drucker. Den Druckertreiber erhalten Sie über eine der folgenden Quellen:

- die CD-ROM des Drucksystems, die Sie mit dem Drucker erhalten haben
- die HP Kundendienst-Website http://www.hp.com/go/support
- die automatisierte Treiber-Download-Funktion des HP Assistenten zum Installieren eines Netzwerkdruckers auf der HP Jetdirect CD-ROM. (Wenn Sie über Zugang zum Internet verfügen, kann die Druckerinstallationssoftware auf der HP Jetdirect CD-ROM den Druckertreiber automatisch herunterladen und installieren. Weitere Informationen finden Sie in [Kapitel 4](#page-40-2).)

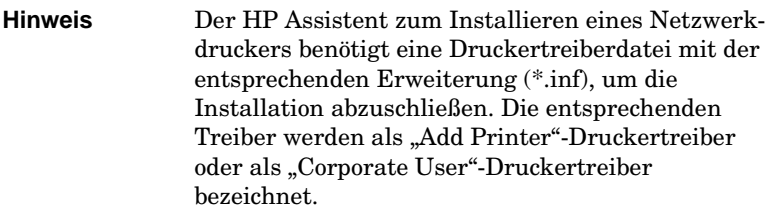

# <span id="page-12-0"></span>**Bedingungen und Konzepte von drahtlosen LANs**

# **Zugriffspunkt**

Ein Zugriffspunkt ist ein Gerät, das in der Regel als Bridge oder Gateway zwischen drahtlosen Geräten und den Geräten innerhalb eines verkabelten Netzwerks dient. Ein Zugriffspunkt muss den Netzwerkverkehr zwischen den drahtlosen und den verkabelten Netzwerkgeräten empfangen und weiterleiten können. Mehrfache Zugriffspunkte können als Repeater dienen, um die Reichweite eines Funknetzwerks zu erweitern.

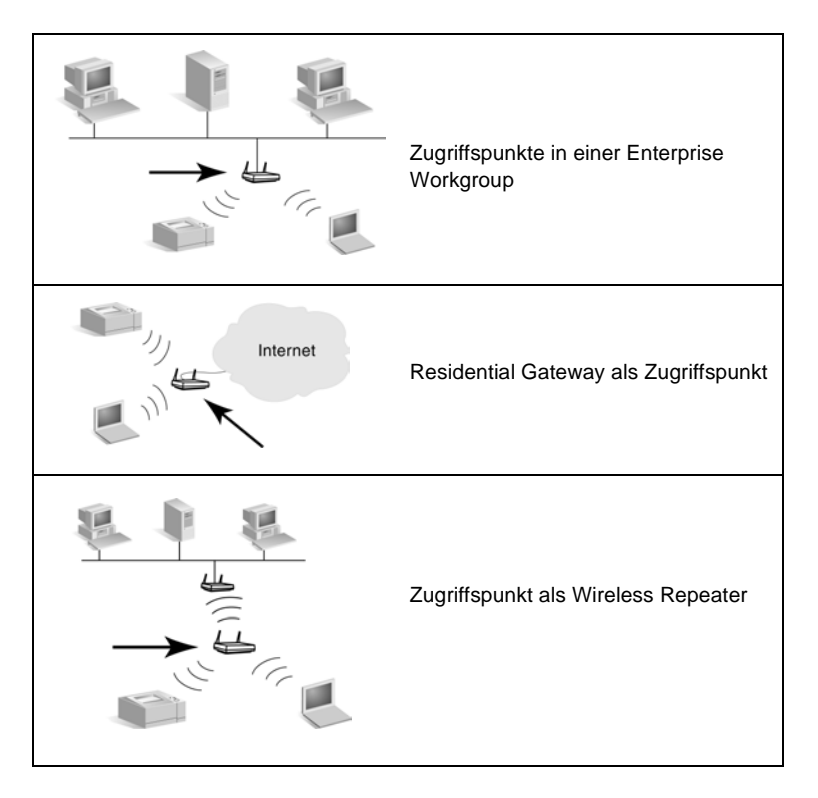

## **Ad-hoc-Modus (Peer-to-Peer)**

Der Ad-hoc-Modus (oder Peer-to-Peer-Modus) ist eine Funknetzwerktopologie, in der drahtlose Geräte untereinander auf direktem Weg kommunizieren. Es wird kein Zugriffspunkt verwendet. In Apple-Netzwerken wird der Ad-hoc-Modus "Computer-zu-Computer"-Modus genannt.

Wenn dieser Modus gewählt ist, empfängt der HP Jetdirect Druckserver direkt Druckjobs von drahtlosen Computern.

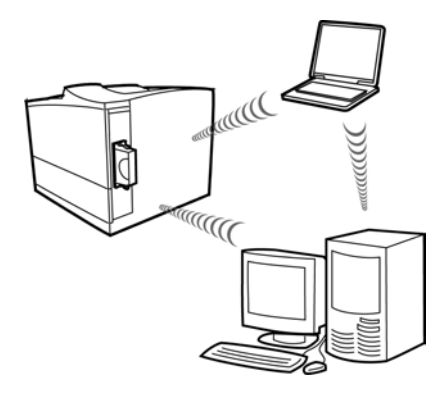

Ad-hoc-Modus: Peer-to-Peer-Funknetzwerktopologie

**Hinweis** Der Begriff "Peer-to-Peer" kann je nach Verwendung unterschiedliche Bedeutung haben. Im Zusammenhang mit dem Ad-hoc-Modus bezeichnet "Peer-to-Peer" eine Funknetzwerktopologie, beim Drucken mit HP Jetdirect bezeichnet es jedoch einen direkten Druckpfad von einem Netzwerkcomputer zum Drucker. Das Peer-to-Peer-Drucken des HP Jetdirect kann sowohl in Ad-hoc- als auch in drahtlosen Infrastrukturtopologien verwendet werden.

# **Authentifizierung**

Die Authentifizierung wird zur Überprüfung der Identifizierung aller Geräte oder Computer verwendet, die versuchen, auf ein Netzwerk zuzugreifen. Die in einem Netzwerk verwendete Authentifizierungsmethode wird während des Netzwerkdesigns festgelegt und hängt von den Sicherheitsanforderungen des Netzwerks ab. Daher sind die Authentifizierungsmethoden eng mit den Verschlüsselungsoptionen verknüpft, die zudem im Netzwerk verwendet werden.

Die drahtlosen HP Jetdirect Druckserver unterstützen die folgenden Authentifizierungsmethoden:

- **Offenes System.** Es wird keine Authentifizierung verwendet; es ist ein praktisch unbeschränkter Zugriff auf ein Gerät möglich. Abhängig vom Grad der erforderlichen Datensicherheit können die Daten verschlüsselt werden oder nicht.
- **Gemeinsamer Schlüssel.** Die Authentifizierung basiert auf einem geheimen, gemeinsamen WEP-Schlüssel, der auf jedem Gerät konfiguriert werden muss. Ein Gerät kann ohne den richtigen WEP-Schlüssel nicht auf das Netzwerk zugreifen.
- **EAP/802.1x.** IEEE 802.1x EAP (Extensible Authentication) Protocol) wird in Netzwerken verwendet, in denen Authentifizierungsserver, z.B. ein RADIUS-Server (Remote Authentication Dial In User Service, RFC 2138), für die Authentifizierung von Clients im Netzwerk eingesetzt werden. Drahtlose HP Jetdirect Druckserver unterstützen gebräuchliche Authentifizierungsmethoden auf EAP-Basis. Dazu gehören:
	- ◆ LEAP (Lightweight Extensible Authentication Protocol)
	- ◆ PEAP (Protected Extensible Authentication Protocol)
	- ◆ EAP-MD5 (EAP mit Message Digest-Algorithmus 5, RFC 1321)
	- ◆ EAP-TLS (EAP mit Transport Layer Security, RFC 2716)
	- ◆ EAP-TTLS (EAP mit Tunneled Transport Layer Security)

Weitere Informationen zu diesen Authentifizierungsprotokollen finden Sie im "HP Jetdirect Administratorhandbuch" auf der HP Jetdirect CD-ROM.

# **Kanäle**

IEEE 802.11-Standards für Wireless-LANs legen ein Funkwellenspektrum für die drahtlose Kommunikation fest. Der zulässige Bereich ist in Kanäle unterteilt, die jeweils 22 MHz umfassen. Die Zahl der verfügbaren Kanäle, die für die Verwendung zugelassen sind, kann abhängig von Ihrem Standort begrenzt sein (siehe [Anhang B\)](#page-64-3).

Werkseitig ist der HP Jetdirect Druckserver für den Betrieb im Adhoc-Modus unter Verwendung von Kanal 10 konfiguriert. In der Regel ist eine manuelle Konfiguration des Kanals nicht erforderlich.

- Wenn der Druckserver eingeschaltet wird und ein drahtloses Gerät findet, dessen Netzwerkname SSID (Service Set Identifier) ebenfalls "hpsetup" lautet, passt er automatisch seinen Kanal diesem Netzwerk an.
- Wenn der Druckserver für den Infrastrukturmodus neu konfiguriert wird, erfolgt eine automatische Anpassung des Kanals an den Zugriffspunkt.

## **Infrastrukturmodus**

Der Infrastrukturmodus ist eine Funknetzwerktopologie, bei der die gesamte drahtlose Kommunikation einen Zugriffspunkt durchläuft. Der Infrastrukturmodus wird Basic Service Set (BSS) bzw. vereinzelt auch "Firmenmodus" genannt. In Apple-Netzwerken wird der Infrastrukturmodus als "AirPort-Netzwerk" bezeichnet. Wenn dieser Modus eingestellt ist, empfängt der HP Jetdirect Druckserver Druckjobs von drahtlosen und verkabelten Netzwerkcomputern über einen Zugriffspunkt.

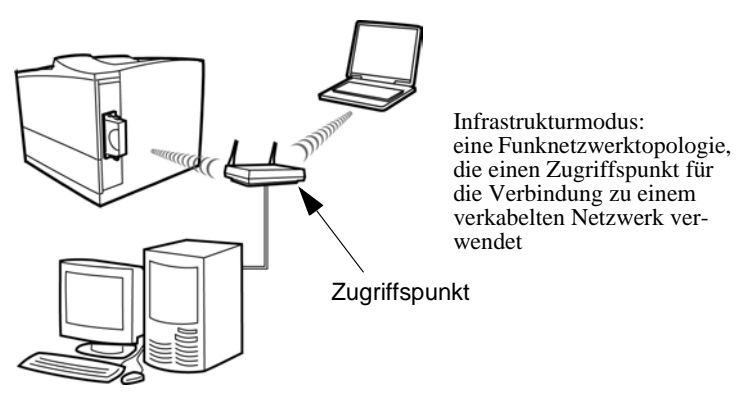

#### **Service Set Identifiers (SSID)**

Ein SSID ist ein logischer Name, der einem Wireless-LAN zugewiesen wird. In der Regel wird er dazu verwendet, um die Zugriffskontrolle auf ein LAN sicherzustellen. Wenn beispielsweise der SSID für ein Funknetzwerk "meinefirma" lautet, muss jedes drahtlose Gerät in diesem Netzwerk mit diesem SSID konfiguriert werden.

Im Infrastrukturmodus ist es für den Zugriffspunkt erforderlich, dass die drahtlosen Geräte mit dem entsprechenden SSID konfiguriert werden, bevor der Netzwerkzugriff zulässig ist.

## **Signalreichweite**

Die Reichweite, innerhalb derer die drahtlosen Geräte miteinander kommunizieren können, hängt von der physischen Umgebung und der Ausrichtung des HP Jetdirect Druckservers ab. Die Reichweite liegt normalerweise bei 30 Metern bei der höchsten Datenrate (11 MBit/s) und 90 Metern bei der niedrigsten Datenrate (1 MBit/s).

Im Allgemeinen ist es am besten, wenn es zwischen den einzelnen Geräten keine Hindernisse gibt, die von den Signalen überwunden werden müssen – auch wenn Funkwellen beim Zugriff auf den Druckserver durch Hindernisse reflektiert werden. In manchen Umgebungen ist es sinnvoll, Antennen zu verwenden (siehe [Kapitel](#page-48-2)  [5\)](#page-48-2).

**Hinweis** Die Signalreichweite und die Übertragungsleistung des Funknetzes wird mit zunehmender Distanz zwischen den Geräten und durch Hindernisse, die Signale blockieren oder absorbieren, verringert.

#### **Verschlüsselung**

Funknetzwerke verwenden Funksignale für die Netzwerkkommunikation. Diese Signale können leicht von unbefugten Personen abgehört werden. Um das Abhören zu verhindern und die Vertraulichkeit der Daten zu sichern, kann die drahtlose Netzwerkkommunikation verschlüsselt werden.

WEP (Wired Equivalent Privacy)-Verschlüsselungsprotokolle bieten ein grundlegendes Maß an Datensicherheit. WEP-Protokolle verwenden bestimmte Schlüssel zur Ver- und Entschlüsselung drahtloser Kommunikation.

#### **Hinweis** Die WEP-Verschlüsselungsstufen werden auch "40-Bit"-, "64-Bit"-, "104-Bit"- oder "128-Bit"-Verschlüsselung genannt. 40-Bit- und 64-Bit-Verschlüsselung sind im Grunde genommen gleich, ebenso 104-Bit- und 128-Bit-Verschlüsselung. Bei der Eingabe der WEP-Schlüssel legt der Benutzer 40 Bits für die 64-Bit-Verschlüsselung oder 104 Bits für die 128-Bit-Verschlüsselung fest. Zusätzlich werden 24 Initialisierungsvektor-Bits (IV) automatisch hinzugefügt, so dass sich eine Summe von 64 Bits bzw. 128 Bits ergibt. In diesem Handbuch werden diese WEP-Verschlüsselungsstufen als "40/64-Bit" und "104/128-Bit" bezeichnet.

Für die grundlegende Verschlüsselung werden statische WEP-Schlüssel auf allen Geräten im Funknetzwerk konfiguriert. WEP-Schlüssel gelten als *statisch*, weil sie gleich bleiben, bis sie manuell neu konfiguriert werden. In einem typischen Infrastrukturmodusnetzwerk, in dem die statische WEP-Verschlüsselung verwendet wird, muss bei einer Änderung des WEP-Schlüssels für einen Zugriffspunkt der WEP-Schlüssel für jedes drahtlose Gerät geändert werden.

Für erweiterte Verschlüsselungsmethoden werden *dynamische* Verschlüsselungsprotokolle verwendet. Bei diesen Protokollen werden die Schlüssel in regelmäßigen Abständen automatisch geändert, so dass sie nur schwer zu entziffern sind. Dynamische Verschlüsselungsprotokolle wie dynamisches WEP und TKIP (Temporal Key Integrity Protocol) werden normalerweise in Hochsicherheitsnetzwerken eingesetzt, die Authentifizierungsserver für den Netzwerkzugriff verwenden.

**Hinweis** Die Übertragungsleistung im Funknetz wird verringert, wenn eine Verschlüsselung aktiviert ist, da dies einen zusätzlichen Verarbeitungsaufwand verursacht.

Werkseitig ist die Verschlüsselung drahtloser Kommunikation für HP Jetdirect Druckserver deaktiviert. Die Druckserver unterstützen jedoch statisches WEP und gebräuchliche dynamische Verschlüsselungsprotokolle. Auf dem Druckserver können bis zu vier statische WEP-Schlüssel für 40/64-Bit- oder 104/128-Bit-Verschlüsselung konfiguriert und gespeichert werden.

# <span id="page-20-0"></span>**Bedingungen und Konzepte für das Drucken im Netzwerk**

### **Client-Server-Druck**

In Client-Server-Netzwerken senden Clientcomputer Druckjobs an einen dedizierten Netzwerkserver, der die Verwendung jedes installierten Druckers kontrolliert. Der HP Jetdirect Druckserver empfängt Druckjobs über das Netzwerk unter der Steuerung des Netzwerkservers oder überwacht automatisch Druckwarteschlangen und entspoolt Druckjobs vom Netzwerkserver.

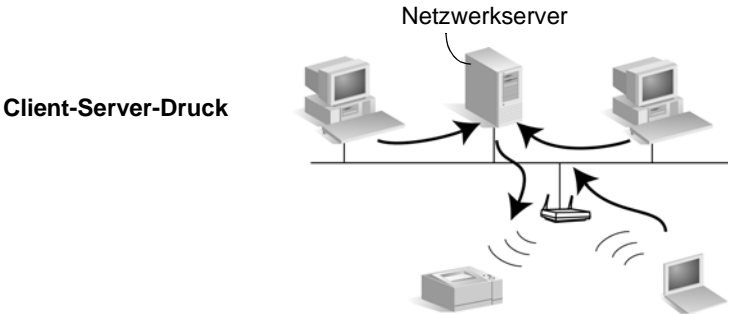

#### **Peer-to-Peer-Druck (direkter Modus)**

In Peer-to-Peer-Netzwerken werden keine dedizierten Netzwerkserver verwendet. Stattdessen wird ein an den HP Jetdirect angeschlossener Netzwerkdrucker auf jedem Clientcomputer installiert, der Druckjobs direkt an den Drucker sendet.

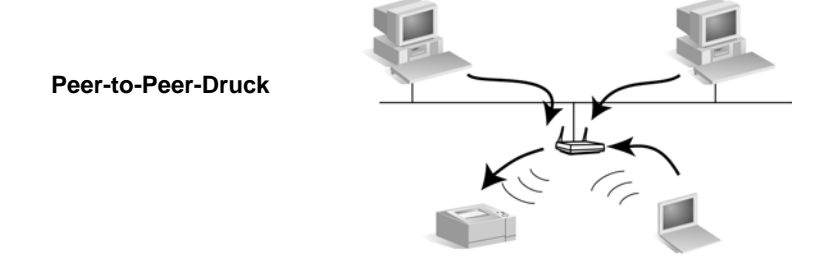

### **Netzwerkprotokolle**

Damit Netzwerkcomputer und Drucker in einem Netzwerk miteinander kommunizieren können, benötigen sie eine gemeinsame Sprache bzw. das "Netzwerkprotokoll". Der HP Jetdirect Druckserver kann viele verschiedene Netzwerkprotokolle gleichzeitig unterstützen, wie TCP/IP (Transmission Control Protocol/Internet Protocol) und IPX (Internet Packet Exchange). Eine Liste der unterstützten Protokolle finden Sie in [Anhang B.](#page-64-3)

#### **Netzwerkadressen**

Jedes Gerät im Netzwerk muss durch eine eindeutige Netzwerkadresse für das jeweilige verwendete Netzwerkprotokoll identifiziert werden. In einem IPX-Netzwerk wird die Netzwerkadresse automatisch zugewiesen. In einem IP-Netzwerk ist die Konfiguration und die Zuweisung von IP-Adressen und anderen IP-Einstellungen etwas komplexer. Netzwerkadressen werden für jeden HP Jetdirect Druckserver während der Installation konfiguriert und gespeichert und auf der HP Jetdirect Konfigurationsseite für den Druckserver aufgeführt.

#### **Hardwareadressen**

Jedes Gerät im Netzwerk besitzt eine eindeutige LAN-Hardwareadresse (bzw. "Stationsadresse"), die dem Gerät vom Hersteller zugewiesen wird. Da die HP Jetdirect Druckserver Drucker mit einem Netzwerk verbinden, besitzt jeder Druckserver von Hewlett-Packard eine LAN-Hardwareadresse.

Die Adresse besteht aus 12 Hexadezimalstellen (0 bis F). Die ersten 6 Stellen identifizieren eindeutig den Hersteller, und die zweiten 6 Stellen identifizieren eindeutig das Gerät.

Die LAN-Hardwareadresse ist wichtig, da sie für die Identifizierung des Druckers während der Installation erforderlich sein kann. Sie ist auf der HP Jetdirect Konfigurationsseite für jeden Druckserver aufgeführt. Außerdem finden Sie die Adresse auch auf einem Etikett auf dem Druckserver.

# <span id="page-22-0"></span>**Hilfe**

Zusätzliche Informationen und weiterführende Themen finden Sie in der elektronischen Dokumentation auf der HP Jetdirect CD-ROM.

Versionshinweise finden Sie in der Datei "Readme" im Stammverzeichnis der HP Jetdirect CD-ROM.

Hinweise zur webbasierten und zum direkten telefonischen Kundendienst finden Sie in den Informationen zum HP Kundendienst in [Anhang A.](#page-60-3)

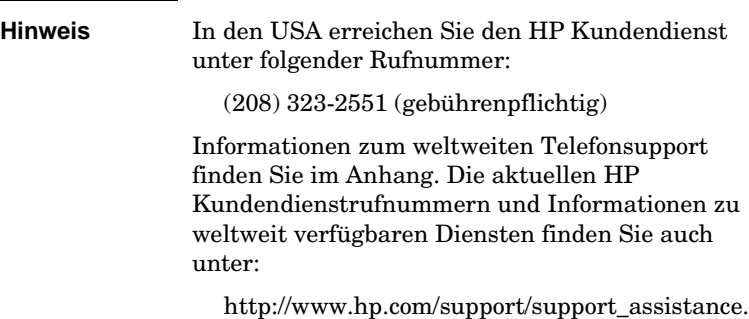

1-16 Einführung

# <span id="page-24-0"></span>**Installieren der Druckserverhardware**

# <span id="page-24-1"></span>**Einsetzen des Druckservers in den Drucker**

- **a.** Schalten Sie den Drucker aus.
- **b.** Entfernen Sie die Abdeckung von einem verfügbaren EIO-Steckplatz, und setzen Sie den Druckserver ein.

Bei Druckern mit mehreren EIO-Steckplätzen können Sie jeden beliebigen freien Steckplatz wählen.

<span id="page-24-2"></span>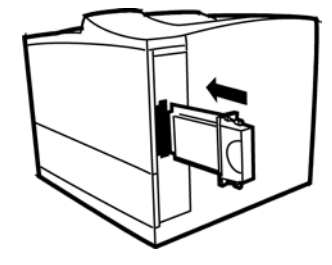

**c.** Schalten Sie den Drucker ein.

# <span id="page-25-0"></span>**Warten auf Initialisierung des Druckservers**

Wenn der Druckserver eingeschaltet wird, kann es bis zu zwei Minuten dauern, bis die werkseitigen Standardeinstellungen zugewiesen sind.

Nach dem Selbsttest sollte die Drahtlos-Status-LED aufleuchten oder blinken. (Informationen zu den verschiedenen Status-LEDs finden Sie unter "Fehlerbehebung".)

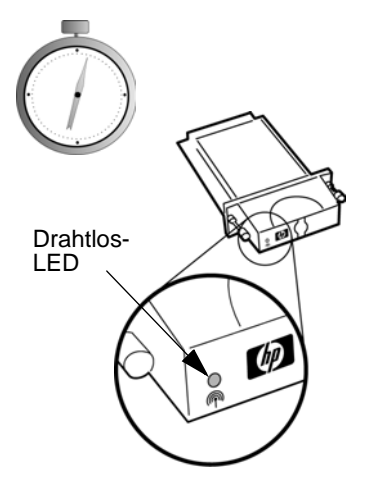

# <span id="page-26-0"></span>**Drucken einer Jetdirect Konfigurationsseite**

**a.** Drucken Sie über das Bedienfeld des Druckers eine Jetdirect Konfigurationsseite aus.

Bei den meisten Druckern wird eine Jetdirect Konfigurationsseite gedruckt, wenn Sie eine Druckerkonfigurationsseite drucken. Informationen zum Drucken einer Druckerkonfigurationsseite finden Sie in der Dokumentation zu Ihrem Drucker.

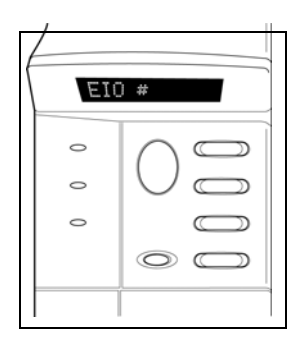

**b.** Siehe Abbildung 2-1. Überprüfen Sie auf der Jetdirect Konfigurationsseite die Einstellungen für den Druckserver. Da die Installation und Konfiguration des Druckservers erst abgeschlossen ist, wenn Sie die in [Kapitel 3](#page-30-2) und [Kapitel 4](#page-40-2)  beschriebenen Verfahren ausgeführt haben, enthalten viele Parameter noch nicht die für Ihr Netzwerk erforderlichen Betriebswerte.

Für einen neuen Druckserver werden auf der Konfigurationsseite die folgenden werkseitigen Standardeinstellungen angegeben: Kommunikationsmodus "Ad hoc", Netzwerkname (SSID) "hpsetup" und Verschlüsselungsart "Keine". Die gewünschte Statusmeldung des Druckservers "E/A-Karte bereit" wird erst angezeigt, wenn der Druckserver erfolgreich eine Verbindung zu einem Netzwerk herstellen konnte. Stattdessen werden die Meldungen "E/A-Karte nicht bereit" und "Suche nach SSID" angezeigt.

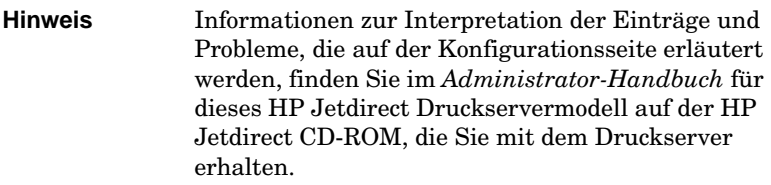

#### **Abbildung 2-1 Typische HP Jetdirect Konfigurationsseite**

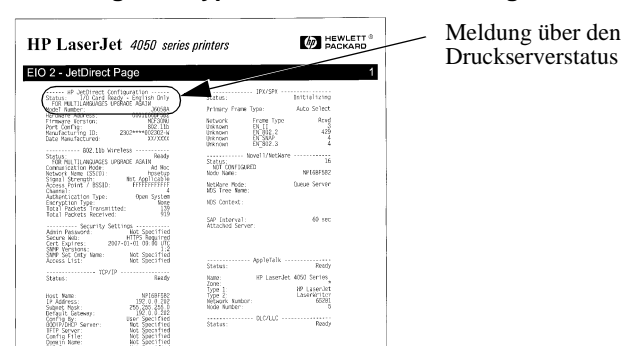

**c.** Bewahren Sie die Jetdirect Konfigurationsseite als Referenz auf. Sie benötigen einige Daten dieser Seite, wenn Sie den Druckserver konfigurieren.

# <span id="page-28-0"></span>**Anschließen einer Antenne (optional)**

In manchen Umgebungen wird die Signalreichweite und die Leistung verbessert, wenn Sie eine Antenne installieren. Gehen Sie zum Installieren einer Antenne folgendermaßen vor:

**Hinweis** Die HP F4697A-Antenne zur Vergrößerung der Reichweite ist als optionales Zubehör erhältlich.

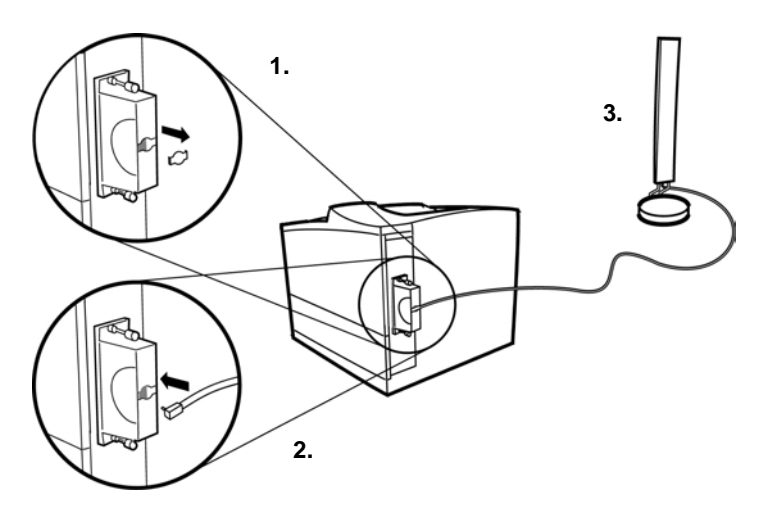

- **1.** Entfernen Sie die Kunststoffabdeckung, um den Antennenanschluss freizulegen.
- **2.** Schließen Sie das Antennenkabel vorsichtig an den Antennenanschluss an.
- **3.** Platzieren Sie die Antenne möglichst an einem erhöhten Punkt. In den meisten Büroumgebungen wird der Signalempfang und der Betrieb verbessert, wenn Sie die Antenne in einem möglichst großen Abstand zum Boden platzieren.

#### **VORSICHT Ziehen Sie nicht einfach am Kabel**, um das Antennenkabel zu entfernen, da dies die Anschlüsse beschädigen kann. Trennen Sie das Antennenkabel stattdessen, indem Sie es am Anschluss anfassen und diesen herausziehen.

# <span id="page-30-2"></span><span id="page-30-0"></span>**Herstellen einer Funknetzwerkverbindung**

# <span id="page-30-1"></span>**Vor der Installation**

Dieses Kapitel beschreibt, wie Sie den Jetdirect Druckserver mit einer Funknetzwerkverbindung zu Ihrem Netzwerk konfigurieren. **Sie müssen eine Funknetzwerkverbindung herstellen, damit der Drucker im Netzwerksystem erkannt und installiert werden kann.** Zur Konfiguration der Funknetzwerkverbindung benötigen Sie einen drahtlosen Computer, auf dem die HP Dienstprogramme für Funknetzwerkverbindungen ausgeführt werden können.

Überprüfen Sie Folgendes:

- Auf Ihrem drahtlosen Computer ist eines der folgenden Betriebssysteme installiert:
	- Microsoft Windows 98, Me, NT 4.0, 2000, XP
	- Apple Mac OS 9.x, X 10.1 oder höher
- Das Dienstprogramm für die Funknetzwerkkonfiguration Ihres Systems und die Schnittstellenkarte funktionieren richtig.
- Sie haben die HP Jetdirect Druckserverhardware installiert und eine Jetdirect Konfigurationsseite gedruckt.
- (*Gilt nur für den Infrastrukturmodus*) Der Zugriffspunkt Ihres Netzwerks funktioniert ordnungsgemäß.

**VORSICHT** Wenn Sie den Druckserver nach der Konfiguration einer Funknetzwerkverbindung auf die Werkseinstellungen zurücksetzen, geht die Netzwerkverbindung verloren. Zum Wiederherstellen der Verbindung muss der Druckserver neu konfiguriert werden.

# <span id="page-31-0"></span>**Werkseitige Drahtlos-Standardeinstellungen**

Die werkseitigen Drahtlos-Standardeinstellungen des HP Jetdirect Druckservers finden Sie in Tabelle 3-1.

| <b>Parameter</b>    | Einstellun-<br>gen       | Kommentare                                                                                                    |
|---------------------|--------------------------|----------------------------------------------------------------------------------------------------|
| Kommunikationsmodus | $Ad-hoc$                 | Wenn Ihr Netzwerk einen Zugriffspunkt<br>verwendet, müssen Sie den Kommunika-<br>tionsmodus des Jetdirect Druckservers für<br>den Infrastrukturmodus neu konfigurieren.                                                                                                    |
| Kanal               | 10                       | (Gilt nur für den Ad-hoc-Modus) Definiert<br>den Sendekanal, wenn der Druckserver keine<br>Verbindung zum Netzwerk herstellen kann.<br>In der Regel müssen Sie diese Einstellung<br>nicht ändern. Der Druckserver prüft alle<br>verfügbaren Kanäle auf das festgelegte<br>Netzwerk und passt seinen Kanal an den<br>ermittelten Kanal an. |
| Netzwerkname (SSID) | hpsetup                  | Sie müssen den SSID auf dem Druckserver<br>ändern, damit er Ihrem Netzwerk entspricht.<br>Im Infrastrukturmodus muss er dem SSID<br>entsprechen, der für den Zugriffspunkt<br>konfiguriert wurde.                                                                                                    |
| Authentifizierung   | <b>Offenes</b><br>System | Der Jetdirect Druckserver ist nicht für die<br>Netzwerkauthentifizierung konfiguriert.<br>Wenn dies für Ihr Netzwerk erforderlich ist.<br>muss die richtige Authentifizierungsmethode<br>auf dem Jetdirect Druckserver konfiguriert<br>werden.                                                                                            |

**Tabelle 3-1 Werkseitige Drahtlos-Standardeinstellungen**

| <b>Parameter</b>      | Einstellun-<br>qen          | Kommentare                                                                                                    |
|-----------------------|-----------------------------|----------------------------------------------------------------------------------------------------|
| Verschlüsselung (WEP) | <deaktiviert></deaktiviert> | Wenn Ihr Netzwerk WEP-Verschlüsse-<br>lungsschlüssel verwendet, müssen Sie die<br>Verschlüsselungsschlüssel auf dem<br>Druckserver konfigurieren. Sie können bis zu<br>vier WEP-Schlüssel konfigurieren. Der<br>aktive Schlüssel muss dem Wert und der<br>aktiven Schlüsselposition (beispielsweise<br>Schlüssel 1) entsprechen, der auf anderen<br>drahtlosen Geräten konfiguriert wurde. |

**Tabelle 3-1 Werkseitige Drahtlos-Standardeinstellungen**

# <span id="page-33-0"></span>**Verwenden eines drahtlosen Microsoft Windows-PCs**

- **1.** Konfigurieren Sie Ihren drahtlosen PC so, dass er mit Ihrem neuen HP Jetdirect Druckserver kommunizieren kann.
	- **a.** Notieren Sie sich die Einstellungen. Erstellen Sie, wenn möglich, ein neues temporäres Profil zur Konfiguration des HP Jetdirect Druckservers, so dass Sie die Einstellungen Ihres aktuellen Profils beibehalten können.
	- **b.** Führen Sie das Dienstprogramm Ihrer Drahtlos-Schnittstellenkarte aus, und konfigurieren Sie Ihren PC neu mit den Drahtlos-Einstellungen, die den werk-

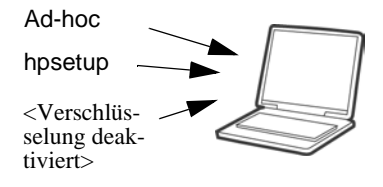

seitigen Standardeinstellungen des HP Jetdirect Druckservers entsprechen:

- ◆ Kommunikationsmodus: Ad-hoc-Modus (Peer-to-Peer)
- ◆ Netzwerkname (SSID): hpsetup
- ◆ Verschlüsselung: <Deaktiviert>
- **2.** Legen Sie die HP Jetdirect CD-ROM in das Laufwerk Ihres drahtlosen PCs ein.
- **3.** Warten Sie, bis das CD-ROM-Dienstprogramm automatisch gestartet wird, oder führen Sie die Datei Setup.exe von Ihrem CD-ROM-Laufwerk aus.

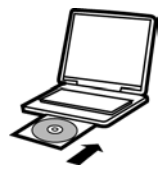

**4.** Wenn das CD-ROM-Dienstprohp jetdirect cd-rom gramm ausgeführt Welcome to the HP Jetdirect CD-ROM Browser. wird, wählen Sie  $\sum$  Install Select one of the options to **Installieren**. continue. **Networking Help Documentation** Registration Other Tools EXIT **5.** Wählen Sie **Funknetzwerk**, und hp jetdirect cd-rom klicken Sie auf **Weiter**. Is the printer you are installing wired or wireless? C Wired Connected to the network using network cables. Wireless Connected to the network using wireless<br>networking (802.11b). KRACK NEXT EXIT

**6.** Bei einem neuen Druckserver, der noch nicht konfiguriert wurde, wählen Sie **Nein**, und klicken Sie auf **Weiter**.

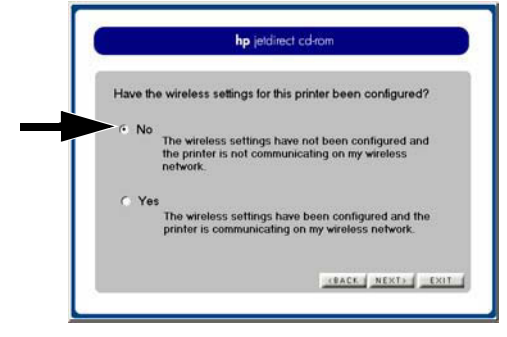

**7.** Klicken Sie auf **Drahtlos-Einstellungen des Druckers konfigurieren**. Dadurch wird der HP Jetdirect Assistent für die drahtlose Installation gestartet. Mit den Anweisungen und der Hilfe werden Sie durch die Konfiguration der Funkverbindung geleitet.

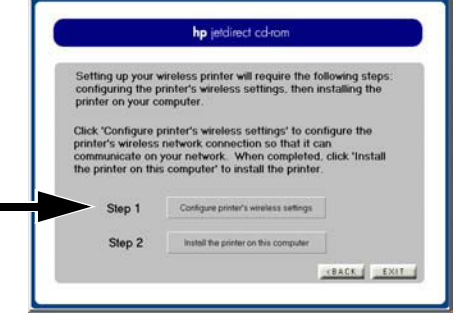
#### **HP Jetdirect Assistent für die drahtlose Installation**

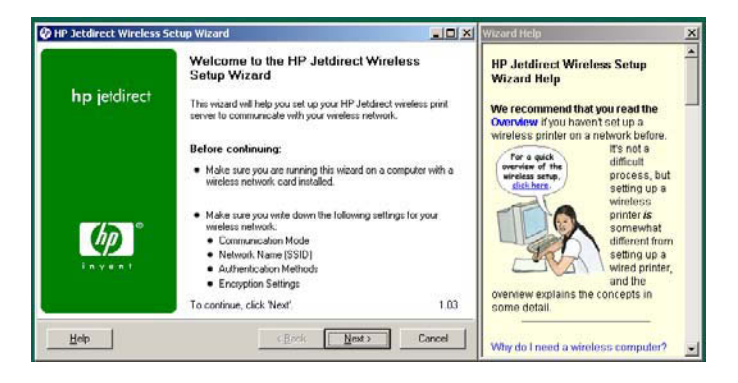

- **8.** Wenn Sie den HP Jetdirect Druckserver mit einer Funkverbindung zu Ihrem Netzwerk konfiguriert haben, führen Sie die folgenden Schritte aus:
	- Drucken Sie eine Jetdirect Konfigurationsseite, um Ihre Einstellungen zu bestätigen.
	- Stellen Sie auf Ihrem PC die ursprüngliche Funknetzwerkkonfiguration (oder das Profil) für Ihr Netzwerk wieder her. Um den Drucker auf Ihrem PC zu installieren, verfahren Sie entsprechend den angezeigten Anleitungen.

Nachdem Sie den Drucker für eine Netzwerkverbindung konfiguriert haben, können Sie ihn wie andere Netzwerkdrucker auf den Computern oder Servern im Netzwerk installieren. Eine Beschreibung, wie Sie den Drucker installieren, finden Sie in [Kapitel 4.](#page-40-0)

Wenn die Kommunikation mit dem Drucker über das Netzwerk nicht möglich ist, finden Sie weitere Informationen in [Kapitel 5,](#page-48-0) "Fehlerbehebung".

## **Verwenden eines drahtlosen Apple Macintosh-Computers**

Wie Sie eine Funknetzwerkverbindung mit einem drahtlosen Computer von Apple Macintosh konfigurieren, erfahren Sie in den ausführlichen Anweisungen auf der HP Jetdirect CD-ROM.

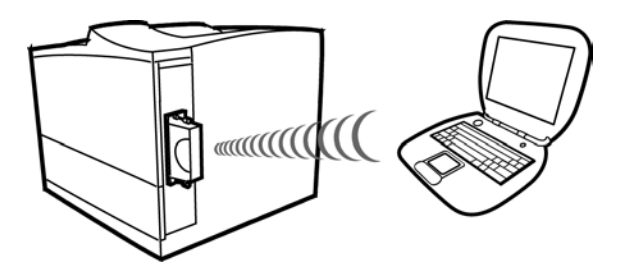

Die HP Jetdirect DC-ROM enthält ein Dienstprogramm, den HP Jetdirect Assistenten für die drahtlose Installation für Mac OS, mit dem Sie den Drucker für eine drahtlose Verbindung zu einem Mac OS-Netzwerk konfigurieren können. Sie können dieses Dienstprogramm nur verwenden, wenn sich der drahtlose HP Jetdirect Druckserver im Auslieferungszustand mit werkseitigen Standardeinstellungen befindet.

Außerdem können Sie eine der im nächsten Abschnitt beschriebenen optionalen Konfigurationsmethoden verwenden.

Wenn Sie eine Funkverbindung hergestellt haben, verwenden Sie andere Dienstprogramme, z.B. das HP LaserJet Dienstprogramm für Mac OS, zur Konfiguration und Einrichtung des Druckers für den Druck.

## **Optionale Konfigurationsmethoden für die Funkverbindung**

**Hinweis** Um Telnet- oder eingebettete Webserver verwenden zu können, müssen Sie zunächst die Einstellungen des drahtlosen Computers neu konfigurieren, damit sie den werkseitigen Standardeinstellungen des HP Jetdirect entsprechen. Dann erstellen Sie einen IP-Pfad zur Standard-IP-Adresse (192.0.0.192) auf dem Druckserver. Verwenden Sie eine der folgenden Methoden, um einen IP-Pfad zu erstellen:

- Verwenden Sie den Befehl "route add" an der Eingabeaufforderung des Systems, sofern dies unterstützt wird (Informationen hierzu finden Sie in der Systemhilfe oder der Dokumentation). Oder:
- Konfigurieren Sie die IP-Adresse Ihres Computers vorübergehend neu, so dass sie dem standardmäßigen IP-Netzwerk des Jetdirect Druckservers entspricht (verwenden Sie beispielsweise 192.0.0.193). Notieren Sie sich die aktuellen Einstellungen, oder erstellen Sie ein neues Profil für die vorübergehenden Einstellungen, wenn dies möglich ist.

● Verwenden einer Telnet-Sitzung mit dem HP Jetdirect Druckserver zum Konfigurieren ausgewählter Drahtlos-Parameter (nicht alle Parameter können über Telnet eingestellt werden). Weitere Informationen erhalten Sie über den Hilfe-Befehl (?) von Telnet. Außerdem finden Sie Informationen im *HP Jetdirect Administrator-Handbuch* für dieses Druckservermodell auf der HP Jetdirect CD-ROM.

Zu den optionalen Methoden für das Konfigurieren einer Funknetzwerkverbindung gehören:

● Verwenden des Webbrowsers für den Zugriff auf den eingebetteten Webserver auf dem drahtlosen HP Jetdirect Druckserver. Weitere Informationen finden Sie im *HP Jetdirect Administrator-Handbuch* für dieses Druckservermodell auf der HP Jetdirect CD-ROM.

Wenn Sie den eingebetteten Webserver verwenden, werden die Drahtlos-Einstellungen und die TCP/IP-Einstellungen auf verschiedenen Webseiten ausgeführt. Beachten Sie Folgendes:

- Wenn Sie eine statische IP-Adresse konfigurieren, bevor Sie die Funknetzwerkeinstellungen auf dem Druckserver ändern, wird die Verbindung unterbrochen. Sie müssen eine neue Verbindung mit der neuen IP-Adresse herstellen.
- Wenn Sie die Funknetzwerkeinstellungen auf dem Druckserver ändern, bevor Sie eine IP-Adresse zuweisen, wird die Verbindung geschlossen. Wenn der Druckserver nun mit einer Verbindung zu Ihrem Netzwerk konfiguriert ist, müssen Sie die Einstellungen des drahtlosen Computers wiederherstellen, um eine neue Verbindung zum eingebetteten Webserver herzustellen.
- Wenn Sie möchten, dass der Druckserver BootP oder DHCP für eine IP-Adresse verwendet, sollten Sie zuerst die Funknetzwerkeinstellungen konfigurieren. Werkseitig ist der Druckserver standardmäßig so eingestellt, dass er seine IP-Konfiguration mit BootP oder DHCP erhält.
- Verwenden des Druckerbedienfelds bei bestimmten Druckern. Weitere Informationen finden Sie in [Anhang C](#page-70-0).

### <span id="page-40-0"></span>**Installieren des Druckers auf einem Netzwerksystem oder -server**

Wenn Sie den Drucker an das Netzwerk (drahtlos oder verkabelt) angeschlossen haben, können Sie ihn nun mithilfe der Installationssoftware des Netzwerkdruckers für Ihr System auf jedem Computer installieren, der direkt zu dem Drucker drucken wird.

Dieses Kapitel enthält Informationen zur Verwendung der Software auf der HP Jetdirect CD-ROM.

# **Vor der Installation**

Beachten Sie Folgendes:

● *Die Installation des Druckers ist möglicherweise einfacher, wenn Sie anstelle der HP Jetdirect CD-ROM die CD-ROM verwenden, die Sie mit dem Drucker erhalten haben*. Sie können die CD-ROM des Druckers verwenden, solange sie in die Druckersoftware integriert Installationssoftware für Netzwerkdrucker umfasst.

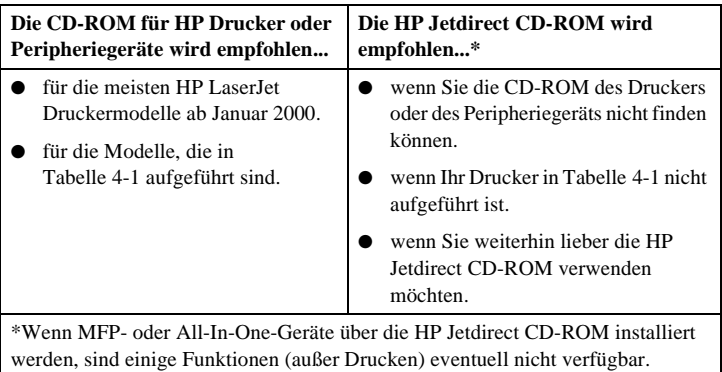

- Die HP Jetdirect CD-ROM enthält keine Druckertreibersoftware, die für die Installation und Verwendung Ihres Druckers erforderlich ist. Den Druckertreiber für Ihren Drucker können Sie folgendermaßen beziehen und installieren:
	- von der Drucker-CD-ROM, die Sie mit Ihrem Drucker erhalten haben
	- über die Online-Kundendienst-Website von HP unter http://www.hp.com/go/support
	- über die automatisierte Treiber-Download-Funktion des HP Assistenten zum Installieren eines Netzwerkdruckers auf der HP Jetdirect CD-ROM (beim Ausführen des Assistenten muss der Internetzugang aktiviert sein).

| Peripheriegerätetyp                          | <b>Druckermodelle</b>                                      |  |
|----------------------------------------------|------------------------------------------------------------|--|
| <b>HP LaserJet Drucker und MFPs</b>          | 8150, 9000 Serie oder neuer                                |  |
| HP Color LaserJet Drucker und<br><b>MFPs</b> | 4500, 4550, 4600 Serie oder neuer<br>8550 Serie oder neuer |  |
| <b>HP Business Inkjet Drucker</b>            | 2200/2250, 2230/2280, 2600 Serie oder neuer                |  |
| HP DesignJet Drucker                         | 10ps/20ps/50ps, 500/800 Serie und 5000 Serie oder<br>neuer |  |

<span id="page-41-0"></span>**Tabelle 4-1 Empfohlene Drucker-CD-ROMs für die Netzwerkinstallation**

### **Microsoft- oder Novell NetWare-Netzwerke**

Um den Drucker auf einem Windows 98-, Me-, NT 4.0-, 2000- oder XP-System zu installieren, führen Sie das HP Jetdirect CD-ROM-Dienstprogramm aus:

- **1.** Legen Sie die CD-ROM in das CD-ROM-Laufwerk ein.
- **2.** Warten Sie, bis das Installationsprogramm automatisch gestartet wird. Führen Sie gegebenenfalls im Stammverzeichnis der HP Jetdirect CD-ROM die Datei Setup.exe aus.

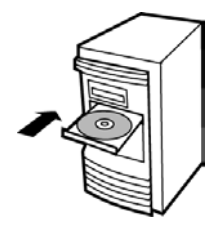

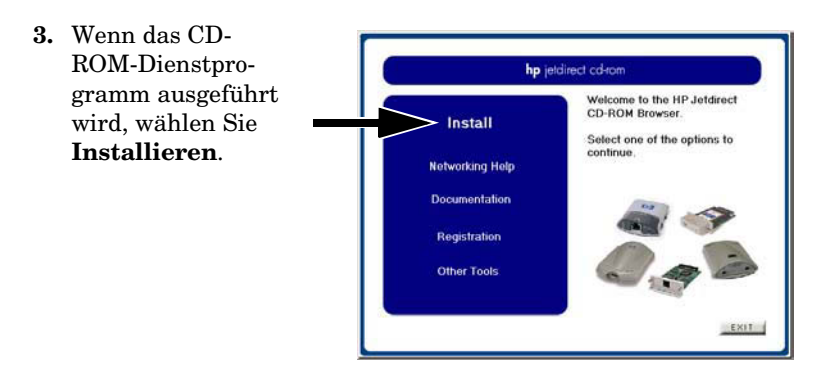

- **4.** Wählen Sie **Funknetzwerk**, hp ieldirect cd-rom und klicken Sie auf **Weiter**. Is the printer you are installing wired or wireless? C Wired Connected to the network using network cables Wireless Connected to the network using wireless networking (802.11b). CRACK NEXTS EXIT
- **5.** Um den HP Netzwerk Installationsassistenten zu starten und den Drucker auf diesem System zu installieren, wählen Sie **Ja**, und klicken Sie auf **Weiter**.

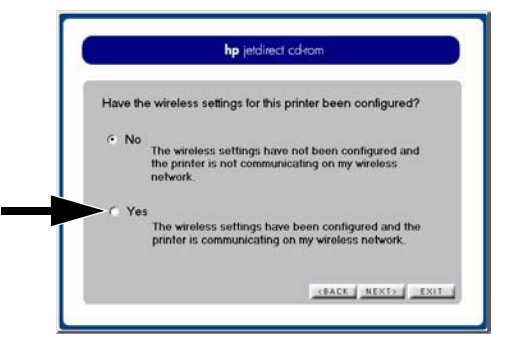

Klicken Sie anschließend auf **Install the printer on this computer** (Drucker auf diesem Computer installieren), und folgen Sie den Anleitungen auf dem Bildschirm.

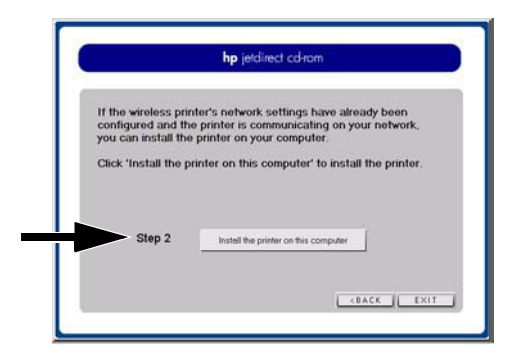

#### **HP Assistent zum Installieren eines Netzwerkdruckers**

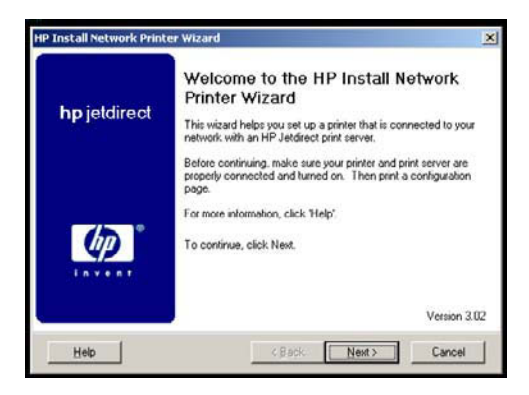

**6.** Drucken Sie bei der entsprechenden Aufforderung eine Testseite, um die Druckereinrichtung zu überprüfen.

Wenn die Testseite gedruckt werden kann, haben Sie die Druckereinrichtung auf diesem Computersystem erfolgreich abgeschlossen. (Handelt es sich bei dem System um einen Server, lesen Sie unter ["Client-Server-Netzwerke"](#page-45-0) weiter.)

Wenn die Testseite nicht gedruckt wird, führen Sie die vom Assistenten angebotenen Schritte zur Fehlerbehebung aus. Klicken Sie auf **Hilfe**, um weitere Informationen zu erhalten. Zusätzlich können Sie die **Netzwerkhilfe** aus dem Hauptbildschirm des Dienstprogramms auf der CD-ROM abrufen.

Weitere Informationen zur Fehlerbehebung finden Sie in [Kapitel 5](#page-48-0). Zusätzliche Informationen finden Sie im *HP Jetdirect Administrator-Handbuch* für Ihr jeweiliges Druckservermodell. Informationen zum Zugriff auf Dokumente der Jetdirect CD-ROM finden Sie im Abschnitt ["Anzeigen der Dokumente auf der CD-ROM"](#page-47-0).

### <span id="page-45-0"></span>**Client-Server-Netzwerke**

Nachdem Sie den Drucker auf dem Server eingerichtet haben, müssen die Netzwerk-Clients so eingerichtet werden, dass sie über den Server Zugriff auf den Drucker haben. Die Verfahren hängen von den für die jeweiligen Clients und das jeweilige Netzwerkbetriebssystem verfügbaren Dienstprogrammen ab.

Wenn der Drucker z.B. auf einem Microsoft-Server installiert und freigegeben wurde, kann jeder Benutzer die Dienstprogramme "Neuer Drucker" und "Netzwerkumgebung" für den Zugriff auf den Drucker verwenden.

Weitere Informationen finden Sie in der Dokumentation und der Hilfe Ihres Netzwerkbetriebssystems.

# **UNIX-Netzwerke**

Verwenden Sie bei HP-UX- und Sun Solaris-Systemen das *HP Jetdirect Druckerinstallationsprogramm für UNIX* auf der HP Jetdirect CD-ROM. Sie finden diese Software im Verzeichnis /UNIX auf der CD-ROM.

Ausführlichere Anweisungen und Informationen zur Installation finden Sie in den Text- und Dokumentationsdateien im Verzeichnis /UNIX auf der CD-ROM.

Informationen zur Fehlerbehebung und zu Meldungen auf der Konfigurationsseite des HP Jetdirect finden Sie im *HP Jetdirect Administrator-Handbuch* für Ihr jeweiliges HP Jetdirect Modell. Informationen zum Zugriff auf Dokumente der Jetdirect CD-ROM finden Sie im Abschnitt ["Anzeigen der Dokumente auf der CD-ROM"](#page-47-0).

# **Apple Mac OS-Netzwerke**

Verwenden Sie für die Druckereinrichtung und -verwaltung bei AppleTalk-Netzwerken die *HP LaserJet Dienstprogramme* auf der HP Jetdirect CD-ROM. Führen Sie folgende Schritte aus, um diese Software zu installieren:

- **1.** Legen Sie die CD-ROM in das CD-ROM-Laufwerk ein, und warten Sie, bis das Symbol für die HP Jetdirect CD-ROM auf dem Bildschirm erscheint.
- **2.** Doppelklicken Sie auf das HP Jetdirect Symbol, um die Elemente im Jetdirect Fenster anzuzeigen.
- **3.** Doppelklicken Sie auf das Symbol für die HP LaserJet Softwareinstallation in der gewünschten Sprache. Folgen Sie dann den Anweisungen auf dem Bildschirm.

Lesen Sie in den Hilfedateien der Software nach, wie Sie die Software starten und verwenden können. Weitere Informationen finden Sie im *HP Jetdirect Administrator-Handbuch* für Ihr jeweiliges HP Jetdirect Modell auf der CD-ROM.

## <span id="page-47-0"></span>**Anzeigen der Dokumente auf der CD-ROM**

Verschiedene HP Jetdirect Druckserverdokumente, einschließlich des *HP Jetdirect Administrator-Handbuchs* für diesen Druckserver, sind auf der CD-ROM im Adobe Acrobat Reader-Format (\*.pdf) enthalten. In unterstützten Windows-Systemen können diese Dokumente mit dem CD-ROM-Dienstprogramm geöffnet werden.

- **1.** Legen Sie die CD-ROM in das CD-ROM-Laufwerk ein.
- **2.** Warten Sie, bis das Installationsprogramm automatisch gestartet wird. Führen Sie gegebenenfalls im Stammverzeichnis der HP Jetdirect CD-ROM die Datei Setup.exe aus.
- **3.** Wählen Sie **Dokumentation**. Wählen Sie dann Ihr HP Jetdirect Produkt aus, und blättern Sie durch die gewünschten Dokumente.

Für Dokumente im Adobe Acrobat-Format (\*.pdf) ist Adobe Acrobat Reader 4.0 oder höher erforderlich. Adobe Acrobat kann kostenlos von der Adobe-Website unter folgender Adresse heruntergeladen werden:

http://www.adobe.com/products/acrobat/readstep.html.

**Hinweis** Bei anderen unterstützten Betriebssystemen können Sie die Dokumentationsdateien direkt im Verzeichnis \DOCS (Handbücher) auf der CD-ROM öffnen. Für Dokumente im Adobe Acrobat-Format (\*.pdf) muss die für Ihr System geeignete Version von Adobe Acrobat Reader installiert und verfügbar sein. Sollten beim Anzeigen der PDF-Dokumente Probleme auftreten, installieren Sie die neueste Version von Adobe Acrobat Reader. Die im PDF-Format vorliegenden Dokumente auf der HP Jetdirect CD-ROM sind mit Screen-Readern kompatibel, die für den Zugang verwendet werden.

## <span id="page-48-0"></span>**Fehlerbehebung**

## **Einführung**

Dieses Kapitel enthält allgemeine Informationen zur Fehlerbehebung. Zusätzliche Informationen finden Sie im HP Jetdirect Administrator-Handbuch für dieses Druckservermodell auf der HP Jetdirect CD-ROM.

Um Probleme mit Ihrem HP Jetdirect Druckserver zu beheben, sollten Sie Folgendes griffbereit haben:

- Jetdirect Konfigurationsseite
- Druckerkonfigurations- oder Diagnoseseite
- Dokumentation, die Sie mit dem Drucker erhalten haben
- Dokumentation auf der CD-ROM, die Sie mit Ihrem HP Jetdirect Druckserver erhalten haben
- Diagnosetools und -dienstprogramme, die Sie mit der Netzwerksoftware erhalten haben (beispielsweise Novell NetWare-Dienstprogramme, TCP/IP-Dienstprogramme oder Management-Anwendungen für Netzwerkdrucker wie HP Web Jetadmin).

**Hinweis** Häufig gestellte Fragen zur Installation und Konfiguration von HP Jetdirect Druckservern finden Sie, indem Sie unter der folgenden Adresse nach Ihrem HP Jetdirect Produkt suchen:

http:/www.hp.com/support/net\_printing.

## **Zurücksetzen des Druckservers**

#### **Wiederherstellen der werkseitigen**  Standardeinstellungen ("Kaltstart")

Nachdem Sie den HP Jetdirect Druckserver konfiguriert haben, werden Ihre Einstellungen gespeichert und gehen auch dann nicht verloren, wenn Sie den Druckserver vom Stromnetz trennen und wieder neu anschließen.

Wenn keine Kommunikation mehr mit dem HP Jetdirect Druckserver möglich ist oder dieser nicht mehr ordnungsgemäß funktioniert, müssen Sie den Druckserver evtl. auf seine werkseitigen Standardeinstellungen zurücksetzen. Diesen Vorgang nennt man "Kaltstart".

**VORSICHT** Beim Zurücksetzen des drahtlosen HP Jetdirect Druckservers auf die werkseitigen Standardeinstellungen ist es möglich, dass der Druckserver die Funkverbindung zum Netzwerk verliert. Dies kann eine Neukonfiguration der Funknetzwerkeinstellungen und eine Neuinstallation des Druckservers erfordern.

> Wenn das Zurücksetzen des *Druckers* erforderlich ist, werden die Druckereinstellungen auf ihre werkseitigen Standardeinstellungen zurückgesetzt. Wenn Sie den Drucker zurücksetzen, kann es sein, dass Sie die von Benutzern benötigten Druckereinstellungen neu konfigurieren müssen.

<sup>●</sup> Um die werkseitigen Standardeinstellungen auf dem drahtlosen HP Jetdirect 680n Druckserver wiederherzustellen, führen Sie einen Kaltstart für den Drucker durch, auf dem der Druckserver installiert ist. Das Kaltstartverfahren für einen Drucker hängt vom jeweiligen Modell ab. Beispielsweise wird für viele HP LaserJet Drucker ein Kaltstart durchgeführt, indem das Gerät vom

Stromnetz getrennt und der Anschluss wiederhergestellt wird, während die Taste **Start** gedrückt bleibt. Wie Sie einen Kaltstart für Ihren Drucker durchführen, finden Sie in der zugehörigen Druckerdokumentation. Sie können alternativ auch unter http:// www.hp.com/go/support in der Dokumentdatei bpj02300.html nachschlagen.

● Wenn Sie für den HP Jetdirect Druckserver die werkseitigen Standardeinstellungen wiederherstellen möchten, sollten Sie eine Jetdirect Konfigurationsseite drucken, damit gewährleistet ist, dass die werkseitigen Standardeinstellungen zugewiesen wurden.

#### **Hinweis** Manche Drucker können über das Bedienfeld auf die werkseitigen Einstellungen zurückgesetzt werden. Durch diese Option zum Zurücksetzen des Druckers wird jedoch der HP Jetdirect Druckserver nicht unbedingt zurückgesetzt.

#### **Ausschließliches Zurücksetzen der 802.11b-Drahtlos-Einstellungen**

Wenn Ihr Drucker mit der entsprechenden Option ausgestattet ist, können Sie die 802.11b-Drahtlos-Einstellungen auf dem HP Jetdirect Druckserver über das Bedienfeld des Druckers auf die werkseitigen Standardeinstellungen zurücksetzen. Andere Netzwerkeinstellungen werden davon nicht betroffen. Weitere Informationen finden Sie in [Anhang C.](#page-70-0)

# **Interpretieren der Drahtlos-LED**

Eine LED (lichtemittierende Diode) zeigt den Funknetzstatus an. Bedeutung des jeweiligen LED-Funknetzstatus:

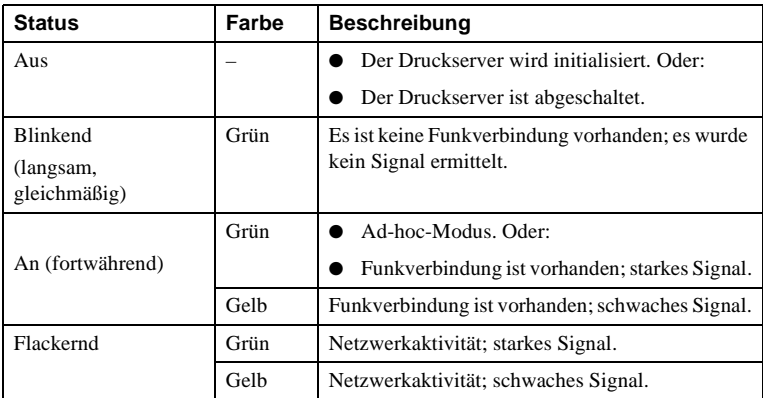

## **Keine Kommunikation mit dem Druckserver möglich**

#### **Während der ersten Konfiguration**

Überprüfen Sie Folgendes:

- Ihr drahtloser Computer ist so konfiguriert, dass er den standardmäßigen Funknetzwerkeinstellungen auf dem HP Jetdirect Druckserver entspricht:
	- Kommunikationsmodus: Ad-hoc
	- Netzwerkname (SSID): hpsetup
	- Verschlüsselung (WEP): <Deaktiviert>

**Hinweis** Beim Netzwerknamen (SSID) muss die Groß-/Kleinschreibung beachtet werden. Es dürfen lediglich Kleinbuchstaben verwendet werden.

> Wenn Sie bei der Eingabe der Konfigurationseinstellungen einen Fehler machen, können Sie möglicherweise keine Netzwerkverbindung herstellen.

> Wenn die Verbindung nach der Eingabe der Konfigurationseinstellungen fehlschlägt, setzen Sie den Drucker auf die werkseitigen Standardeinstellungen zurück ("Kaltstart"), und versuchen Sie es erneut.

- Sie befinden sich in Reichweite des HP Jetdirect Druckservers.
- Insgesamt gibt es weniger als sechs Geräte im Ad-hoc-Netzwerk (beim SSID "hpsetup").
- In der Nähe gibt es keinen Zugriffspunkt, der mit dem SSID "hpsetup" konfiguriert ist.

<sup>●</sup> Der HP Jetdirect Druckserver ist eingeschaltet und funktioniert ordnungsgemäß (drucken Sie eine Jetdirect Konfigurationsseite).

● (Für Zugriff über Telnet oder eingebetteten Web-Server) Mehrere Druckserver werden nicht gleichzeitig konfiguriert. Wenn mehrere Druckserver vorhanden sind, schalten Sie alle Druckserver mit Ausnahme des einen, den Sie konfigurieren möchten, aus.

### **Nach der ersten Konfiguration**

Wenn Sie den drahtlosen HP Jetdirect Druckserver mit einer Netzwerkverbindung zu Ihrem Netzwerk konfiguriert haben, die Netzwerkcomputer jedoch nicht mit dem Drucker kommunizieren können (einschließlich eines "Ping"-Befehls), führen Sie den folgenden Schritt aus:

- Drucken Sie eine Jetdirect Konfigurationsseite, und überprüfen Sie alle Konfigurationseinstellungen für das Netzwerk. Zu den häufigen Fehlerquellen gehören falsche Eingaben für die folgenden Komponenten:
	- Kommunikationsmodus (Ad-hoc oder Infrastruktur)
	- Netzwerkname (SSID), bei dem die Groß-/Kleinschreibung beachtet werden muss
	- Authentifizierungsmethode
	- Verschlüsselungsstufe, Verschlüsselungsschlüsseleinträge oder der angegebene Übertragungsschlüssel
	- **IP-Adresse**
	- BSSID (Basic Service Set Identifier), der die einzelnen Wireless-LANs voneinander unterscheidet, obwohl diese dieselbe SSID haben.
- Vergewissern Sie sich, dass sich der Drucker in Reichweite des Netzwerks befindet. Siehe "Verbessern des Empfangs und der [Leistung"](#page-55-0) in diesem Kapitel.
- Verwenden Sie einen drahtlosen PC und dessen Dienstprogramme, um die Signalstärke an der Position des Druckers zu bestätigen. Die ermittelte Signalstärke sollte in etwa der Signalstärke für den Druckserver entsprechen, wie dies auf der HP Jetdirect Konfigurationsseite gezeigt wird.

## **Der konfigurierte Kanal entspricht nicht der Konfigurationsseite**

(Gilt nur für Ad-hoc-Modus) Mithilfe der HP Konfigurationstools können Sie Kanal 10 (Standard) oder 11 auf dem drahtlosen Druckserver auswählen. Dieser Kanal wird vom Druckserver nur verwendet, um den Netzwerknamen (SSID) zu senden, wenn er ein vorhandenes Funknetzwerk nicht erkennt und keinen Anschluss herstellen kann. Wenn er den Anschluss an ein Netzwerk herstellen kann, konfiguriert er seinen Kanal neu und stimmt ihn auf den Kanal des Netzwerks ab.

Auf der Jetdirect Konfigurationsseite ist der Netzwerkkanal angegeben, der tatsächlich vom Netzwerk verwendet wird. Sie enthält den verwendeten Sendekanal nur dann, wenn ein Netzwerk erkannt wurde.

### **Der HP Jetdirect Assistent für die drahtlose Installation kann nicht verwendet werden**

Der HP Jetdirect Assistent für die drahtlose Installation wird verwendet, um den drahtlosen HP Jetdirect Druckserver mit den Einstellungen für die Funknetzwerkverbindung zu konfigurieren, die für den Zugriff auf das Netzwerk erforderlich sind.

Wenn Sie diesen Assistenten nicht verwenden können, halten Sie sich an die anderen Optionen, die im *HP Jetdirect Administrator-Handbuch* für dieses Druckservermodell auf der HP Jetdirect DC-ROM beschrieben werden. Zu den anderen verfügbaren Tools gehören:

- Eingebetteter Webserver
- Telnet
- Druckerbedienfeld bei manchen Druckern.

**Hinweis** Die über diese optionalen Tools verfügbaren Parameter sind eventuell begrenzt.

## <span id="page-55-0"></span>**Verbessern des Empfangs und der Leistung**

Wireless LAN-Funksignale können viele Strukturen zwischen den Netzwerkgeräten durchdringen und werden von Hindernissen reflektiert. Die Funknetzreichweite und die Leistung hängen jedoch von vielen Faktoren ab, einschließlich der Zahl der Benutzer, der Qualität und der physischen Platzierung der drahtlosen Hardware sowie möglicher Störquellen (beispielsweise verwenden Mikrowellengeräte und drahtlose Telefone ähnliche Frequenzen, die Wireless LAN-Signale stören können). Im Allgemeinen nehmen die Datentransferraten des drahtlosen HP Jetdirect Druckservers mit zunehmenden Abständen, Hindernissen und Interferenzen ab.

## **Darauf weisen die folgenden Anzeichen hin:**

- Drahtlos-Status-LED leuchtet gelb.
- Die Signalstärke ist schlecht oder marginal.
- Druckjobs werden übermäßig langsam verarbeitet.

## **Führen Sie die folgenden Schritte aus:**

- Ändern Sie die Ausrichtung des Druckers oder des drahtlosen HP Jetdirect Druckservers. Im Allgemeinen werden der Empfang und die Leistung verbessert, wenn der Druckserver in Richtung des Zugriffspunkts oder des drahtlosen PCs weist.
- Verringern Sie den Einfluss von Störquellen, oder beseitigen Sie sie. Objekte aus Metall können Funksignale absorbieren oder abschwächen, Geräte wie Mikrowellen und drahtlose Telefone verwenden ähnliche Funkfrequenzen.
- Verringern Sie den Abstand zwischen dem Druckserver und dem Zugriffspunkt oder dem drahtlosen PC. Dies erreichen Sie mit den folgenden Schritten:
	- Ändern der Druckerposition
	- Ändern der Position des Zugriffspunkts oder des drahtlosen PCs
	- Hinzufügen eines zusätzlichen Zugriffspunkts (nur möglich im Infrastrukturmodus).
- Platzieren Sie die Antenne des Zugriffspunktes möglichst hoch. In den meisten Büroumgebungen wird die Reichweite und die Leistung aller drahtlosen Geräte verbessert, wenn die Antenne des Zugriffspunkts einen möglichst großen Abstand zum Boden hat.
- Fügen Sie dem drahtlosen HP Jetdirect Druckserver eine externe Antenne hinzu. In den meisten Büroumgebungen wird durch ein höheres Positionieren der externen Antenne des Druckservers die Reichweite und die Leistung verbessert. (Anweisungen finden Sie in [Kapitel 2](#page-24-0).)

## **Fehler beim Herunterladen der Firmware**

Die drahtlosen HP Jetdirect Druckserver unterstützen die Netzwerkinstallation oder das Herunterladen von Firmware-Aktualisierungen, um neue oder erweiterte Funktionen zu ermöglichen. Wie bei anderen HP Jetdirect Druckservern können Firmware-Aktualisierungen mithilfe von Tools, wie HP Download Manager (Windows) oder HP Web Jetadmin, sowie per FTP (File Transfer Protocol) heruntergeladen werden.

- Wenn das Herunterladen der Firmware nicht abgeschlossen werden kann, sollten Sie **das Herunterladen neu starten, ohne den Druckserver vom Stromnetz zu trennen und wieder anzuschließen**.
- Wenn die Stromzufuhr während des Herunterladens unterbrochen wird und der Druckserver neu gestartet werden muss, hängen die nächsten Schritte davon ab, ob der Druckserver für die serverbasierte Authentifizierung konfiguriert wurde.

#### **Wenn keine serverbasierte Authentifizierung verwendet wird**

Wenn beim Herunterladen der Firmware auf einen drahtlosen HP Jetdirect Druckserver, der nicht für die serverbasierte Authentifizierung konfiguriert ist, ein Fehler auftritt, starten Sie den Vorgang des Herunterladens neu und wiederholen den Versuch. Wenn die Stromzufuhr unterbrochen und wiederhergestellt wurde, gilt für den Druckserver die Konfiguration, die vor dem Fehler beim Herunterladen vorhanden war.

#### **Wenn die Server-basierte Authentifizierung verwendet wird**

**VORSICHT** Vermeiden Sie es nach Möglichkeit, den Druckserver vom Stromnetz zu trennen und wieder anzuschließen. Starten Sie einfach das Herunterladen neu, und wiederholen Sie Ihren Versuch. Wenn Sie den Druckserver vom Stromnetz trennen und wieder anschließen, gehen die Authentifizierungsparameter verloren und es kann keine Verbindung mehr zum Netzwerk aufgebaut werden.

> Wenn der Druckserver vom Stromnetz getrennt und wieder angeschlossen bzw. neu initialisiert wurde, wenden Sie das nachfolgend beschriebene Verfahren an.

Die drahtlosen HP Jetdirect Druckserver unterstützen die folgenden serverbasierten Authentifizierungsmethoden über das Netzwerk:

- $\bullet$  PEAP
- $\bullet$  EAP-MD5
- $\bullet$  EAP-TLS
- EAP-TTLS

 $\bullet$  LEAP

(Weitere Informationen finden Sie in [Kapitel 1](#page-8-0) dieses Handbuchs oder im *HP Jetdirect Administrator-Handbuch* für dieses Druckservermodell auf der HP Jetdirect CD-ROM.)

Wenn der Druckserver vom Stromnetz getrennt und wieder angeschlossen wurde und dabei die Netzwerkverbindung verloren ging, führen Sie diese Schritte aus:

- **1.** Installieren Sie ein Dienstprogramm zum Herunterladen (beispielsweise HP Download Manager oder HP Web Jetadmin) auf einem unterstützten drahtlosen Computer.
- **2.** Kopieren Sie die Dateien für die Firmware-Aktualisierung auf den drahtlosen Computer.
- **3.** Konfigurieren Sie die Funknetzwerkeinstellungen auf dem Computer so, dass sie den Standardeinstellungen auf dem HP Jetdirect Druckserver entsprechen:
	- Kommunikationsmodus: Ad-hoc
	- Netzwerkname (SSID): hpsetup
	- Verschlüsselung (WEP): <deaktiviert oder abgeschaltet>

**Hinweis** Der HP Assistent für die drahtlose Installation kann aufgrund des Status des drahtlosen HP Jetdirect Druckservers nach einem Fehler beim Herunterladen und dem Trennen vom und erneuten Anschließen an das Stromnetz nicht für die Konfiguration des Druckservers verwendet werden.

- **4.** Erstellen Sie auf dem drahtlosen Computer einen IP-Pfad zur Standard-IP-Adresse auf dem drahtlosen HP Jetdirect Druckserver (192.0.0.192). Verwenden Sie eine der folgenden Methoden:
	- Verwenden Sie den Befehl "route add" an der Eingabeaufforderung des Systems. Oder:
	- Konfigurieren Sie die IP-Adresse Ihres Computers neu, so dass sie dem standardmäßigen IP-Netzwerk des Jetdirect Druckservers entspricht (verwenden Sie beispielsweise 192.0.0.193).
- **5.** Führen Sie das HP Download-Dienstprogramm aus, und schließen Sie das Herunterladen der Firmware ab.
- **6.** Wenn das Herunterladen der Firmware abgeschlossen ist, starten Sie den Druckserver neu. Es werden die Konfigurationseinstellungen wiederhergestellt, die vor dem Fehler beim Herunterladen der Firmware vorhanden waren.

### **Technischer HP Kundendienst und Service**

#### **Technischer HP Online-Kundendienst**

Eine Lösung ist schnell über nur wenige Mausklicks zu finden! Die HP Website

http://www.hp.com/support/net\_printing.

ist der richtige Ausgangspunkt für die Suche nach Antworten zu Fragen bezüglich des HP Jetdirect Druckservers – rund um die Uhr.

#### **Software-, Treiber- und Firmware-Aktualisierungen**

Hewlett-Packard stellt herunterladbare elektronische Aktualisierungen für HP Jetdirect Druckserver mit internem Flash-Speicher zur Verfügung. Die elektronischen Aktualisierungen werden über das Tool HP Jetdirect Download Manager (Windows) oder HP Web Jetadmin installiert.

Aktuelle Informationen über Aktualisierungen zu Treibern, Softwareversionen und HP Jetdirect Firmware stehen über das World Wide Web und verschiedene Online-Dienste zur Verfügung:

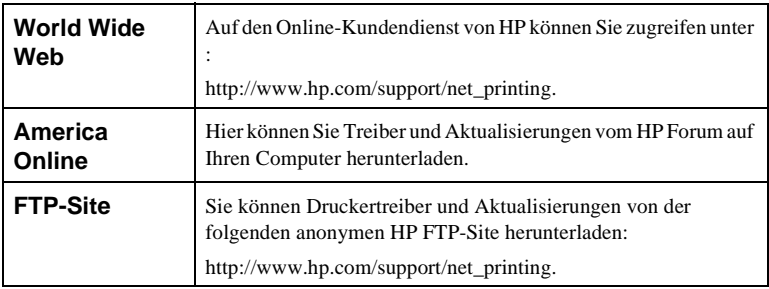

### **HP Benutzerforum (gilt nur für die USA)**

Sie können online jederzeit auf hilfreiche Benutzerforen zugreifen, die eine großartige Quelle für Ideen und Vorschläge zur Verwendung des HP Jetdirect Druckservers darstellen. Sie erhalten Zugang zum Forum über http://www.hp.com/go/forums.

#### **Telefonischer HP Kundendienst**

Ihr Anruf wird von speziell ausgebildeten Technikern entgegengenommen. Siehe [Tabelle A-1.](#page-62-0)

**Hinweis** In den USA erreichen Sie den telefonischen HP Kundendienst unter folgender Rufnummer: (208) 323-2551 (gebührenpflichtig) Die aktuellen Telefonnummern und Serviceleistungen des HP Kundendienstes weltweit finden Sie unter: http://www.hp.com/support/support\_assistance. **Hinweis** Die angegebenen Telefonnummern sind nicht unbedingt gebührenfrei. Die Gebühren für das Telefongespräch übernimmt der Anrufer. Die Gebühren können unterschiedlich sein. Wenden Sie sich an Ihre Telefongesellschaft, um die aktuellen Gebühren zu erfahren.

| Australien                                                                                      | (03) 8877 8000                            | Mexiko                   | 01 800 472 6684             |  |  |
|-------------------------------------------------------------------------------------------------|-------------------------------------------|--------------------------|-----------------------------|--|--|
| Belgien<br>(Französisch)                                                                        | $+32(0)26268807$                          | Neuseeland               | $+64(9)356640$              |  |  |
| Belgien<br>(Holländisch)                                                                        | $+32(0)26268806$                          | Niederlande              | $+31(0)206068751$           |  |  |
| <b>Brasilien</b>                                                                                | $(11)$ 4689-2012                          | Norwegen                 | $+4722116299$               |  |  |
| China                                                                                           | $+86(10)$ 6564 5959                       | Österreich               | $+43(0)810006080$           |  |  |
| Dänemark                                                                                        | $+4539294099$                             | Philippinen              | $+63(2)8673551$             |  |  |
| Deutschland <sup>1</sup>                                                                        | $+49(0)1805258143$<br>$(0,12) \in M$ in.) | Polen                    | $+48228659800$              |  |  |
| Englisch Inter-<br>national (UK)                                                                | $+44(0)2075125202$                        | Portugal                 | +351 21 3176333             |  |  |
| Finnland                                                                                        | $+358(0)20347288$                         | Russische<br>Föderation  | +7 09 579 73520<br>(Moskau) |  |  |
| Frankreich                                                                                      | $+33(0)143623434$                         | Schweden                 | $+46(0)86192170$            |  |  |
| Hongkong<br>(SVZ)                                                                               | 3002-8555                                 | Schweiz                  | $+41(0)848801111$           |  |  |
| Indien                                                                                          | 011 682 6035                              | Singapur                 | $+6562725300$               |  |  |
| Indonesien                                                                                      | $+62(21)3503408$                          | Spanien                  | $+34902321123$              |  |  |
| Irland                                                                                          | $+353(0)16625525$                         | Taiwan                   | 0800-010055                 |  |  |
| Israel                                                                                          | +972 (0)9 8304848                         | Thailand                 | $+66(2)6614000$             |  |  |
| Italien                                                                                         | $+39(0)226410350$                         | Tschechische<br>Republik | $+420(0)261307310$          |  |  |
| Japan                                                                                           | 0570-000-510                              | Türkei                   | +90 216 579 71 71           |  |  |
| Kanada                                                                                          | $(905)$ 206-4663                          | Ungarn                   | $+36(0)13821111$            |  |  |
| Korea,<br>Republik                                                                              | $+82(2)$ 3270 0700                        | <b>USA</b>               | 208 323 2551                |  |  |
| Malaysia                                                                                        | 1 800 805 405                             | Vietnam                  | $+84(8)8234530$             |  |  |
| Kunden in anderen Ländern/Regionen wenden sich bitte an ihren Fachhändler.                      |                                           |                          |                             |  |  |
| <sup>1</sup> Kunden in Deutschland erhalten bei ihrer lokalen Telefongesellschaft Informationen |                                           |                          |                             |  |  |

<span id="page-62-0"></span>**Tabelle A-1 Telefonischer HP Kundendienst**

zu den aktuellen Gebühren.

#### A-4 Technischer HP Kundendienst und Service

## **Technische Daten**

## **Funkmerkmale**

## **HP Ausführungen**

Der drahtlose (802.11b) HP Jetdirect 680n Druckserver ist für den Betrieb mit Funkfrequenzen im lizenzfreien 2,4-GHz-Band vorgesehen. Aufgrund lokaler Funkvorschriften und -beschränkungen können die Funkeigenschaften Ihres HP Jetdirect Druckservers abhängig vom Ort, an dem das Produkt verwendet wird, jedoch unterschiedlich sein.

Um den lokalen Vorschriften gerecht zu werden, sind die folgenden drahtlosen (802.11b) HP Jetdirect 680n Druckserverausführungen erhältlich. Die Ausführungsnummer finden Sie auf einem Aufkleber am Druckserver. Beispiel:

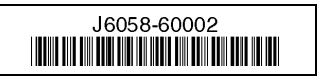

Überprüfen Sie anhand der folgenden Tabelle, ob Sie die für Ihren Einsatzort bestimmte Ausführung haben.

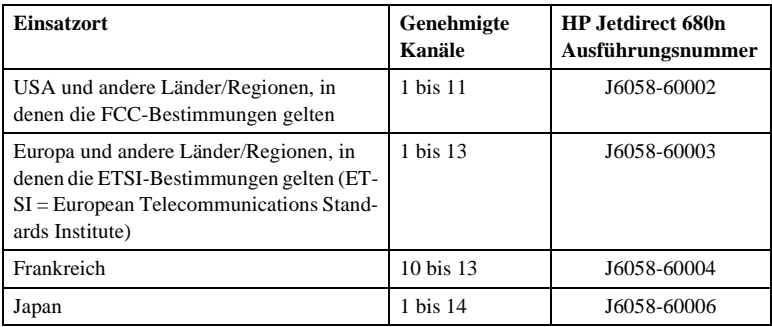

### **Kanalfrequenzen**

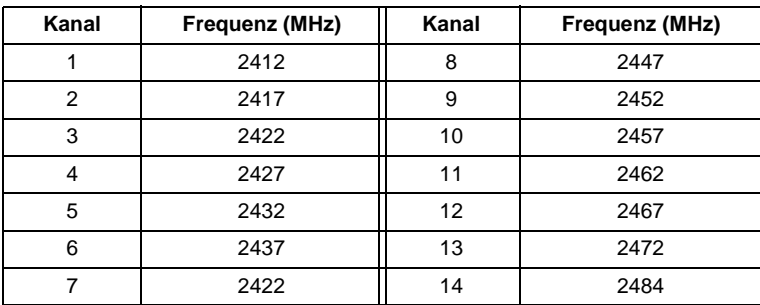

Die Kanalfrequenzen sind nachfolgend aufgeführt:

## **HP Jetdirect CD-ROM-Software**

#### **Hinweis** In einem Netzwerk, in dem TCP/IP verwendet wird, muss der Druckserver mit TCP/IP-Parametern konfiguriert werden. Fragen Sie Ihren Netzwerkadministrator nach einer gültigen IP-Adresse und anderen erforderlichen Parametern.

Die HP Jetdirect CD-ROM enthält die Druckerinstallationssoftware für Netzwerkumgebungen, die in [Tabelle B-1](#page-66-0) enthalten sind.

| <b>Netzwerk</b>                                                                                          | <b>System</b>                                         | <b>HP Jetdirect CD-ROM-Software</b>                                                                                                    |
|----------------------------------------------------------------------------------------------------|-------------------------------------------------------|----------------------------------------------------------------------------------------------------|
| Microsoft-<br>Netzwerke<br>$(IP$ oder $IPX)$                                                             | Windows 98/Me,<br>Windows NT 4.0,<br>Windows 2000, XP | Verwenden Sie den HP Assistenten zum<br>Installieren eines Netzwerkdruckers für<br>jedes System, das direkt auf dem Drucker<br>drucken soll. Siehe Kapitel 4.<br>Geben Sie bei Client-Server-Netzwerken<br>den Drucker auf dem Server für die<br>gemeinsame Nutzung frei, so dass er für<br>Clients verfügbar ist. |
| Novell NetWare<br>NDS oder<br>Bindery-Netz-<br>werke (nur Warte-<br>schlangen-Server-<br>Modus)<br>(IPX) | Windows 98/Me,<br>Windows NT 4.0,<br>Windows 2000, XP | Verwenden Sie den HP Assistenten zum<br>Installieren eines Netzwerkdruckers, um<br>die erforderlichen Warteschlangen auf<br>dem NetWare-Server und dem Jetdirect<br>Druckserver einzurichten.                                                                                                    |
| UNIX-Netzwerke<br>$(\text{IP})$                                                                          | HP-UX, Sun Solaris                                    | Verwenden Sie das HP Jetdirect<br>Druckerinstallationsprogramm für UNIX<br>(siehe Dokumentation und<br>Versionshinweise auf der HP Jetdirect<br>CD-ROM).                                                                                                    |

<span id="page-66-0"></span>**Tabelle B-1 HP Jetdirect CD-ROM für Netzwerkdruckerinstallation**

**Tabelle B-1 HP Jetdirect CD-ROM für Netzwerkdruckerinstallation**

| <b>Netzwerk</b>                | <b>System</b>      | <b>HP Jetdirect CD-ROM-Software</b>                                                                                                    |
|--------------------------------|--------------------|----------------------------------------------------------------------------------------------------|
| Apple-Netzwerke<br>(EtherTalk) | Mac OS 9.x, X 10.1 | Verwenden Sie die HP LaserJet<br>Dienstprogramme für Mac OS (siehe<br>Dokumentation und Versionshinweise,<br>die mit der Software installiert werden). |

# **Unterstützte Netzwerkprotokolle**

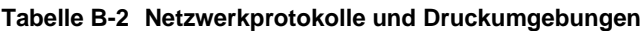

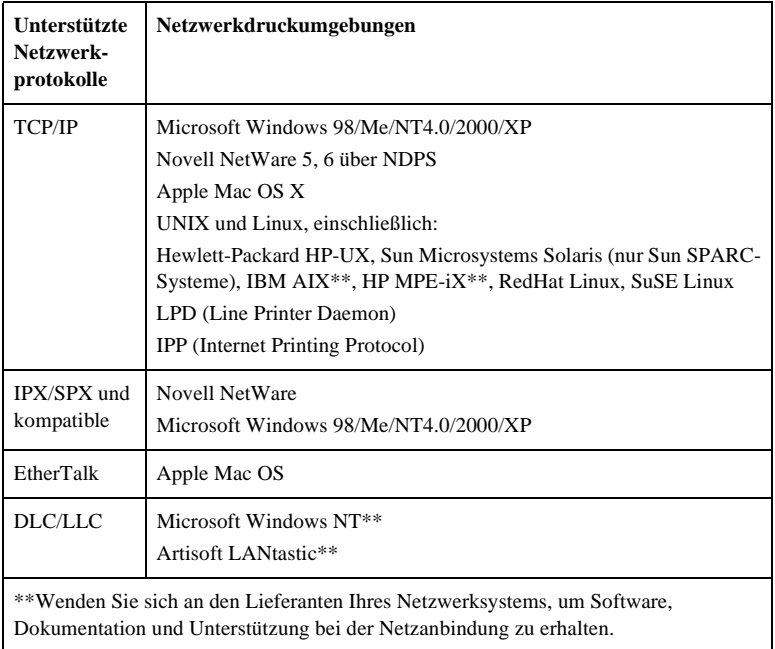

### **Zusammenfassung der HP Jetdirect Tools**

#### **Tabelle B-3 Unterstützte Tools und Dienstprogramme**

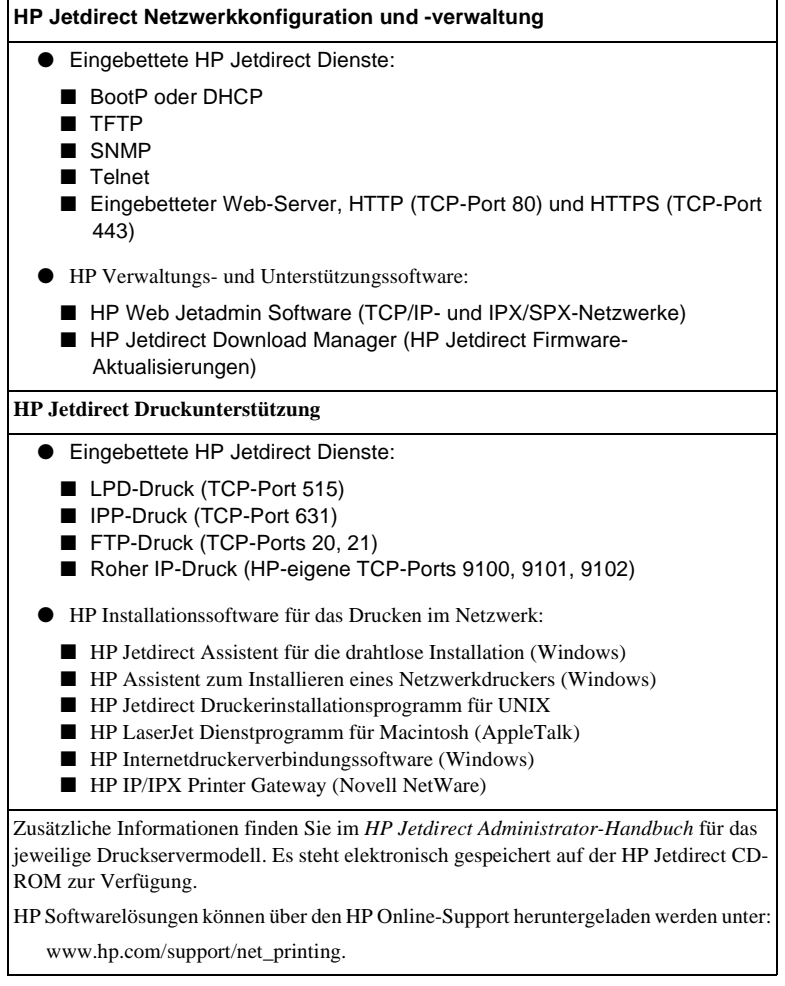

B-6 Technische Daten

# <span id="page-70-0"></span>**Bedienfeldmenüs des HP Jetdirect EIO**

## **Einführung**

Sofern dies vom Drucker unterstützt wird, kann über das Druckerbedienfeld auf das Konfigurationsmenü des internen HP Jetdirect EIO Druckservers zugegriffen werden. Über welche Tasten Sie auf dieses Menü zugreifen können, hängt vom Drucker ab. Weitere Informationen finden Sie in den Druckerhandbüchern.

Die internen HP Jetdirect Druckserver unterstützen die folgenden Druckerbedienfelder:

- [Klassisches Bedienfeld](#page-71-0) mit Menü- und Parameterauswahltasten
- [Grafisches Bedienfeld](#page-79-0) mit Navigations- und numerischen Tasten (verfügbar auf neueren HP LaserJet Druckermodellen)

# <span id="page-71-0"></span>**Klassisches Bedienfeld**

Klassische Bedienfelder verfügen über eine zweizeilige Anzeige mit 16 Zeichen je Zeile.

Wie in [Tabelle C-1](#page-71-1) beschrieben, ermöglicht es Ihnen das HP Jetdirect EIO Bedienfeldmenü, Netzwerkprotokolle zu aktivieren oder zu deaktivieren und ausgewählte Netzwerkparameter zu konfigurieren. In der Bedienfeldanzeige wird der ausgewählte Wert durch ein Sternchen (\*) gekennzeichnet.

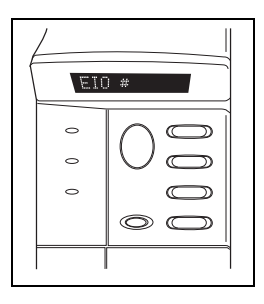

<span id="page-71-1"></span>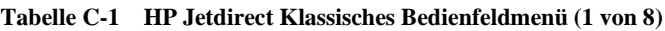

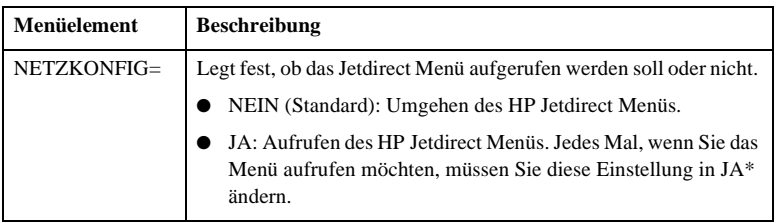
**Tabelle C-1 HP Jetdirect Klassisches Bedienfeldmenü (2 von 8)**

| Menüelement    | <b>Beschreibung</b>                                                                                                    |  |
|----------------|----------------------------------------------------------------------------------------------------|--|
| $KFG 802.11B=$ | (Nur Drahtlos-Druckserver für 802.11b) Legt fest, ob Sie auf das<br>Konfigurationsmenü für 802.11b zugreifen möchten.                                                                                                    |  |
|                | NEIN (Standard): Umgehen des Menüs.                                                                                                    |  |
|                | JA: Aufrufen des Menüs. Jedes Mal, wenn Sie das Menü<br>aufrufen möchten, müssen Sie diese Einstellung in JA* ändern.                                                                                                    |  |
|                | Wenn Sie JA* auswählen, können Sie folgende Elemente<br>konfigurieren:                                                                                                    |  |
|                | Hinweis: Die meisten klassischen Bedienfelder zeigen nur<br>Großbuchstaben an. Um Groß- und Kleinschreibung zu<br>unterscheiden, wird das Symbol "+" (für Großbuchstaben) oder "-<br>" (für Kleinbuchstaben) nach jedem eingegebenen Zeichen<br>angezeigt. |  |
|                | MODUS: Wählen Sie eine der folgenden Funknetztopologien:<br>■ AD HOC (Standard)<br>INFRA. (Infrastrukturmodus)                                                                                                    |  |

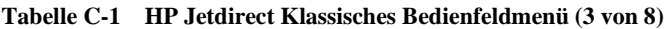

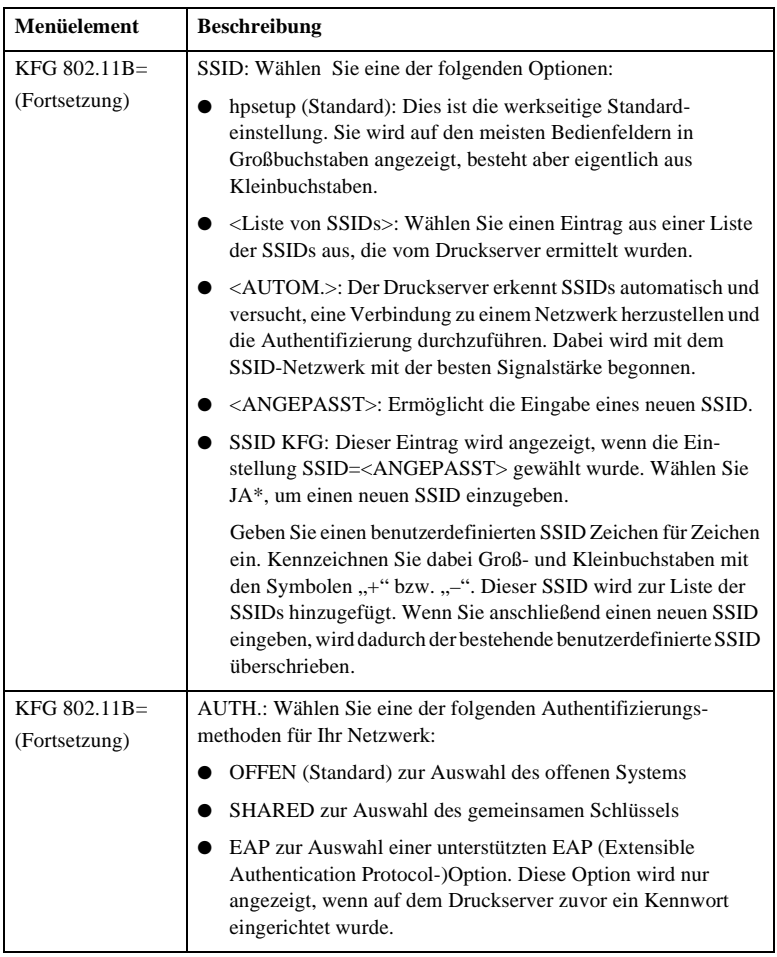

### **Tabelle C-1 HP Jetdirect Klassisches Bedienfeldmenü (4 von 8)**

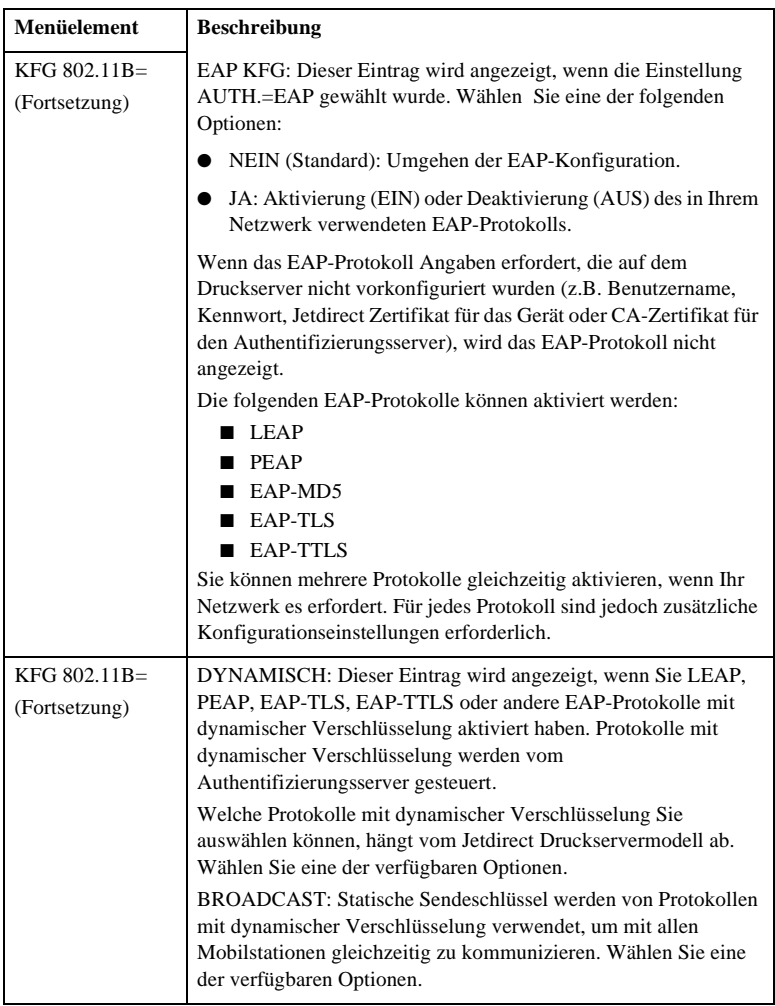

### **Tabelle C-1 HP Jetdirect Klassisches Bedienfeldmenü (5 von 8)**

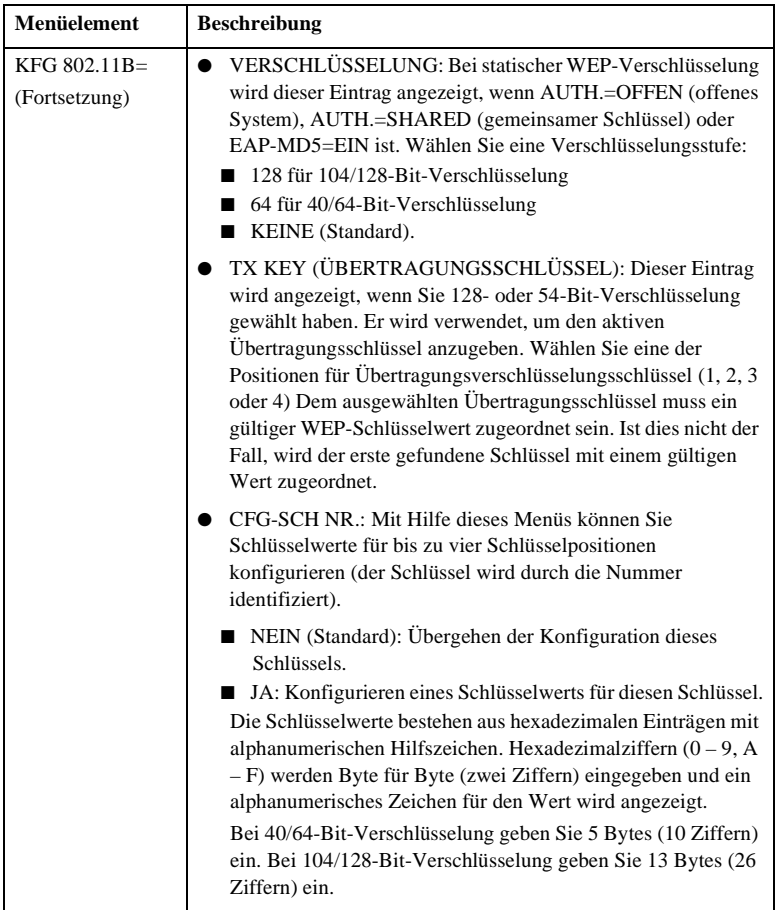

**Tabelle C-1 HP Jetdirect Klassisches Bedienfeldmenü (6 von 8)**

| Menüelement                     | <b>Beschreibung</b>                                                                                                    |  |
|---------------------------------|----------------------------------------------------------------------------------------------------|--|
| $KFG 802.11B=$<br>(Fortsetzung) | 802.11B: Wählen Sie diesen Eintrag, um festzulegen, ob Sie die<br>Drahtlos-Einstellungen für 802.11b auf dem Druckserver<br>zurücksetzen oder beihalten möchten.                                                                                                    |  |
|                                 | KEEP (BEHALTEN): Die eingestellten Parameter bleiben<br>erhalten.<br>■ ZURÜCKSETZEN: Die Parameter werden auf die werk-<br>seitigen Standardeinstellungen zurückgesetzt. Para-<br>meterwerte für andere Netzwerkprotokolle werden nicht<br>zurückgesetzt. Um die zurückgesetzten Werte zu sehen,<br>müssen Sie das Bedienfeldmenü verlassen und neu aufrufen. |  |
| $TCP/IP =$                      | Gibt an, ob der Protokollstapel aktiviert oder deaktiviert ist.                                                                                                    |  |
| $IPX/SPX =$                     | EIN (Standard): Das Protokoll ist aktiviert.                                                                                                    |  |
| $DLC/LLC=$<br>$ATAI.K=$         | AUS: Das Protokoll ist deaktiviert.                                                                                                    |  |

### **Tabelle C-1 HP Jetdirect Klassisches Bedienfeldmenü (7 von 8)**

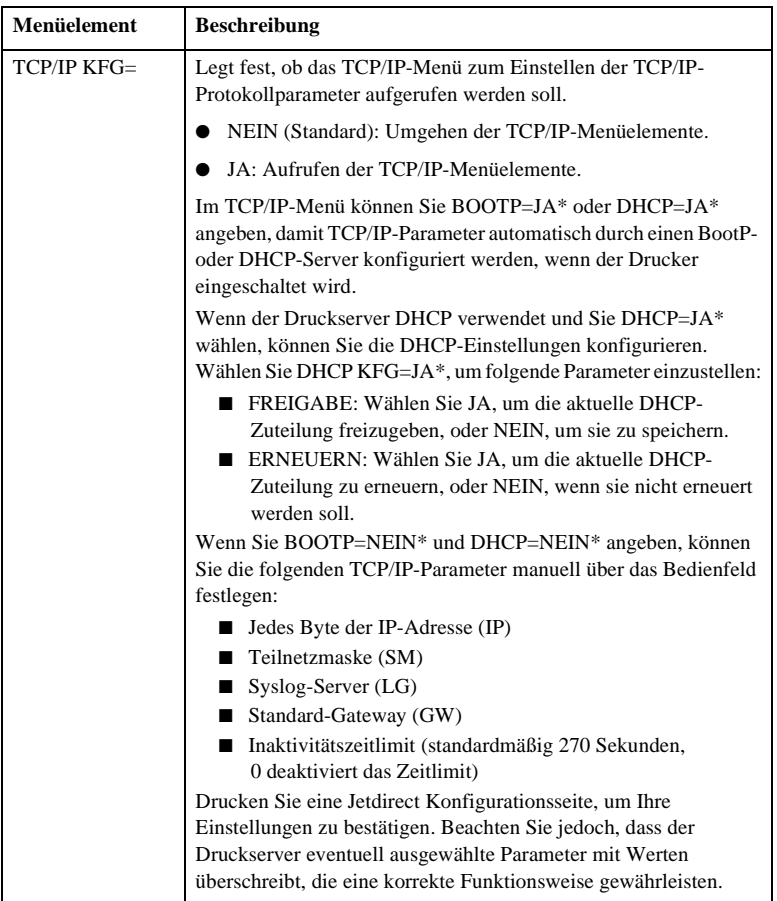

### **Tabelle C-1 HP Jetdirect Klassisches Bedienfeldmenü (8 von 8)**

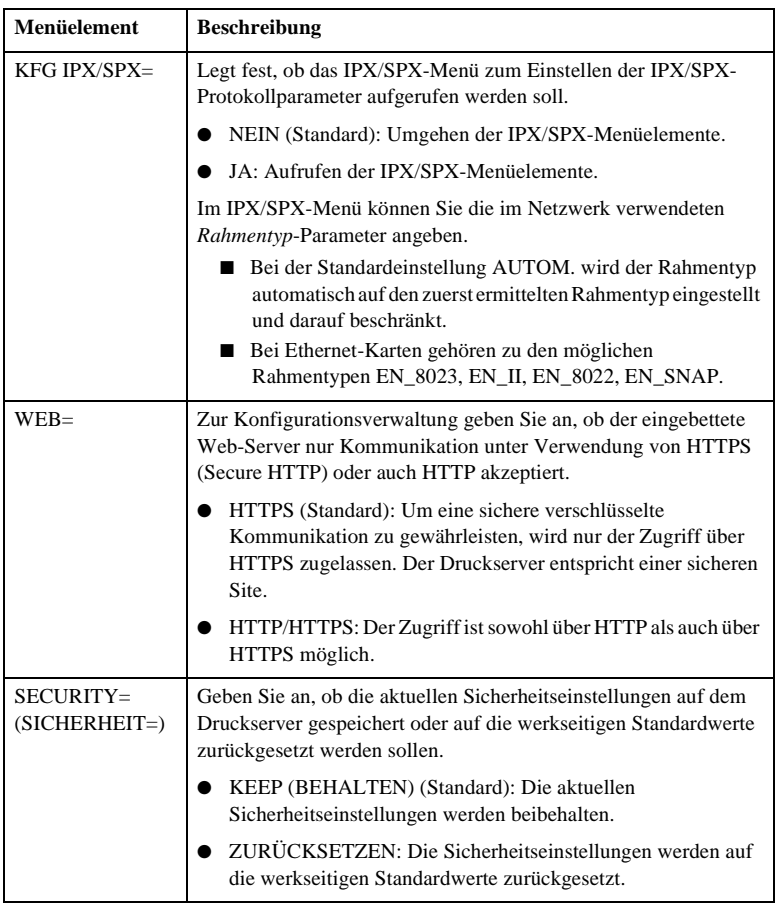

# **Grafisches Bedienfeld**

Grafische Bedienfelder zeigen normalerweise bis zu vier Zeilen mit jeweils 18 Zeichen gleichzeitig an. In einigen Fällen kann durch die Anzeige geblättert werden, so dass

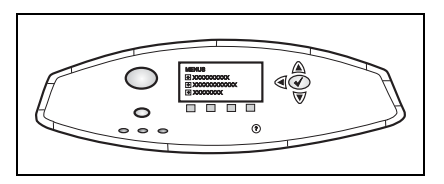

weitere Zeilen angezeigt werden können.

Auf grafischen Bedienfeldern werden ein numerisches Tastenfeld und Navigationstasten verwendet, um auf die EIO-Menüelemente des HP Jetdirect zuzugreifen. Eine Beschreibung der Menüelemente und Optionen finden Sie in [Tabelle C-2.](#page-80-0)

| <b>Menüelement</b>       | Optionen                          | Beschreibung der Einstellungen                                                                                                    |
|--------------------------|-----------------------------------|----------------------------------------------------------------------------------------------------|
| 802.11b                  | <b>MODUS</b>                      | Wählen Sie eine der folgenden<br>Funknetztopologien:                                                                                                    |
|                          |                                   | AD HOC (Standard)                                                                                                    |
|                          |                                   | <b>INFRASTRUKTUR</b>                                                                                                    |
|                          | <b>NETZWERKNAME</b>               | Geben Sie einen Netzwerknamen (SSID) an.<br>Wählen Sie eine der folgenden Optionen:                                                                                                    |
|                          |                                   | hpsetup (Standard): Dies ist der werk-<br>seitige Standard-SSID, der für die<br>erstmalige Konfiguration verwendet<br>wird.                                                                                                    |
|                          |                                   | <autom.>: Der Druckserver erkennt<br/>SSIDs automatisch und versucht, eine<br/>Verbindung zu einem Netzwerk<br/>herzustellen und die Authentifizierung<br/>durchzuführen. Dabei wird mit dem<br/>SSID-Netzwerk mit der besten<br/>Signalstärke begonnen.</autom.> |
|                          |                                   | <liste netzwerknamen="" von="">: Die vom<br/>Druckserver erkannten verfügbaren<br/>SSIDs -</liste>                                                                                                    |
|                          |                                   | <angepasst>: Verwenden Sie das<br/>Menü ANGEPASSTER NAME, um<br/>einen benutzerdefinierten SSID<br/>einzugeben.</angepasst>                                                                                                    |
| 802.11b<br>(Fortsetzung) | <b>ANGEPASSTER</b><br><b>NAME</b> | Geben Sie bis zu 32 Zeichen für einen<br>benutzerdefinierten Netzwerknamen (SSID)<br>ein. Wenn Sie anschließend einen neuen<br>SSID eingeben, wird dadurch der bestehende<br>benutzerdefinierte SSID überschrieben.                                               |

<span id="page-80-0"></span>**Tabelle C-2 Grafisches HP Jetdirect Bedienfeldmenü (1 von 11)**

| <b>Menüelement</b> | Optionen                             | Beschreibung der Einstellungen                                                                                                    |
|--------------------|--------------------------------------|----------------------------------------------------------------------------------------------------|
|                    | <b>AUTHENTIFIZIE-</b><br><b>RUNG</b> | Wählen Sie eine der folgenden<br>Authentifizierungsmethoden für Ihr<br>Netzwerk:                                                                                                    |
|                    |                                      | <b>OFFENES SYSTEM: Es ist keine</b><br>Netzwerkauthentifizierung erforderlich<br>bzw. es wird keine verwendet.                                                                                                    |
|                    |                                      | GEMEINSAMER SCHLÜSSEL: Es ist<br>ein WEP-Verschlüsselungsschlüssel auf<br>jedem Gerät des Funknetzwerks<br>erforderlich. Verwenden Sie das Menü<br>SCHLÜSSEL KONFIG, um die WEP-<br>Verschlüsselungsschlüssel zu<br>konfigurieren.                        |
|                    |                                      | EAP: Es ist eine Konfiguration von EAPs<br>(Extensible Authentication Protocols),<br>die in Ihrem Netzwerk verwendet<br>werden, erforderlich. Verwenden Sie das<br>Menü CONFIGURE EAP (EAP<br>KONFIGURIEREN), um die EAP-<br>Protokolle zu konfigurieren. |

**Tabelle C-2 Grafisches HP Jetdirect Bedienfeldmenü (2 von 11)**

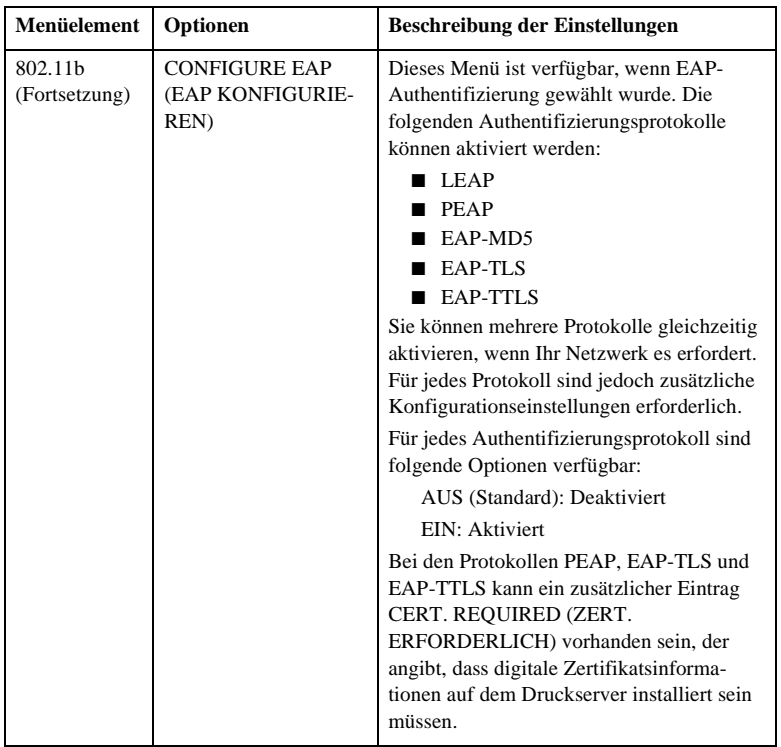

## **Tabelle C-2 Grafisches HP Jetdirect Bedienfeldmenü (3 von 11)**

| Menüelement              | Optionen                        | Beschreibung der Einstellungen                                                                                                    |
|--------------------------|---------------------------------|----------------------------------------------------------------------------------------------------|
| 802.11b<br>(Fortsetzung) | <b>SECURITY</b><br>(SICHERHEIT) | Dieses Menü ist nur verfügbar, wenn EAP-<br>Authentifizierung gewählt wurde. Sie<br>können folgende Parameter einstellen:                                                                                                    |
|                          |                                 | USER NAME (BENUTZERNAME):<br>Geben Sie einen Benutzernamen für das<br>Gerät ein. Bis zu 64 Zeichen sind<br>zulässig.                                                                                                    |
|                          |                                 | PASSWORD (KENNWORT): Geben<br>Sie ein Kennwort für das Gerät ein. Bis<br>zu 64 Zeichen sind zulässig.                                                                                                    |
|                          |                                 | DYNAMIC KEYS (DYNAMISCHE<br>SCHLÜSSEL): Dieser Eintrag ist für<br>EAP-Protokolle (LEAP, PEAP, EAP-<br>TLS, EAP-TTLS) verfügbar, die<br>dynamische, vom Authentifizierungs-<br>server kontrollierte Verschlüsse-<br>lungsprotokolle verwenden. Welche<br>Verschlüsselungsprotokolle unterstützt<br>werden, hängt vom Modell des Jetdirect<br>Druckservers ab. Wählen Sie eine der<br>verfügbaren Optionen. |
|                          |                                 | <b>BROADCAST KEYS</b><br>(SENDESCHLÜSSEL): Statische<br>Sendeschlüssel werden von Protokollen<br>mit dynamischer Verschlüsselung<br>verwendet, um mit allen Mobilstationen<br>gleichzeitig zu kommunizieren. Wählen<br>Sie eine der verfügbaren Optionen.                                                                                                    |

**Tabelle C-2 Grafisches HP Jetdirect Bedienfeldmenü (4 von 11)**

| Menüelement | Optionen             | Beschreibung der Einstellungen                                                                                                    |
|-------------|----------------------|----------------------------------------------------------------------------------------------------|
|             | VERSCHLÜSSE-<br>LUNG | Dieses Menü wird nur angezeigt, wenn Sie<br>die Authentifizierungsmethoden "Offenes<br>System", "Gemeinsamer Schlüssel" oder<br>EAP-MD5 gewählt haben. Wählen Sie die<br>Verschlüsselungsstufe für statische Wep-<br>Schlüssel: |
|             |                      | 128-BIT WEP: Wählt die WEP-<br>Verschlüsselung mit 104/128 Bits.                                                                                                    |
|             |                      | 64-BIT WEP: Wählt die WEP-<br>Verschlüsselung mit 40/64 Bits.                                                                                                    |
|             |                      | KEINE: (Standard) bedeutet, dass keine<br>Verschlüsselung konfiguriert ist.                                                                                                    |
|             |                      | Die Schlüssel für die WEP-Verschlüsselung<br>werden im Menü SCHLÜSSEL KONFIG<br>konfiguriert.                                                                                                    |

**Tabelle C-2 Grafisches HP Jetdirect Bedienfeldmenü (5 von 11)**

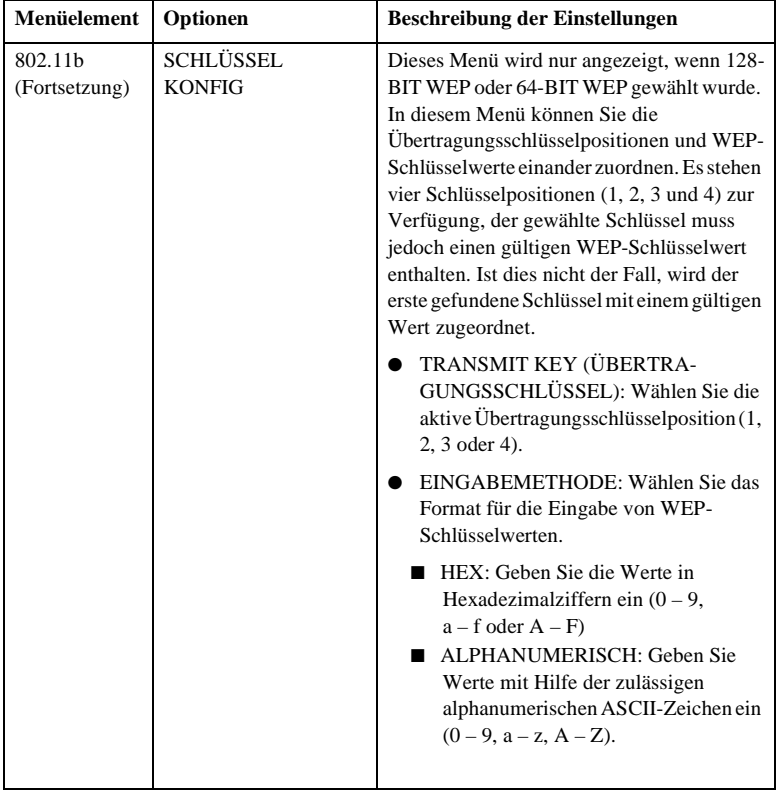

### **Tabelle C-2 Grafisches HP Jetdirect Bedienfeldmenü (6 von 11)**

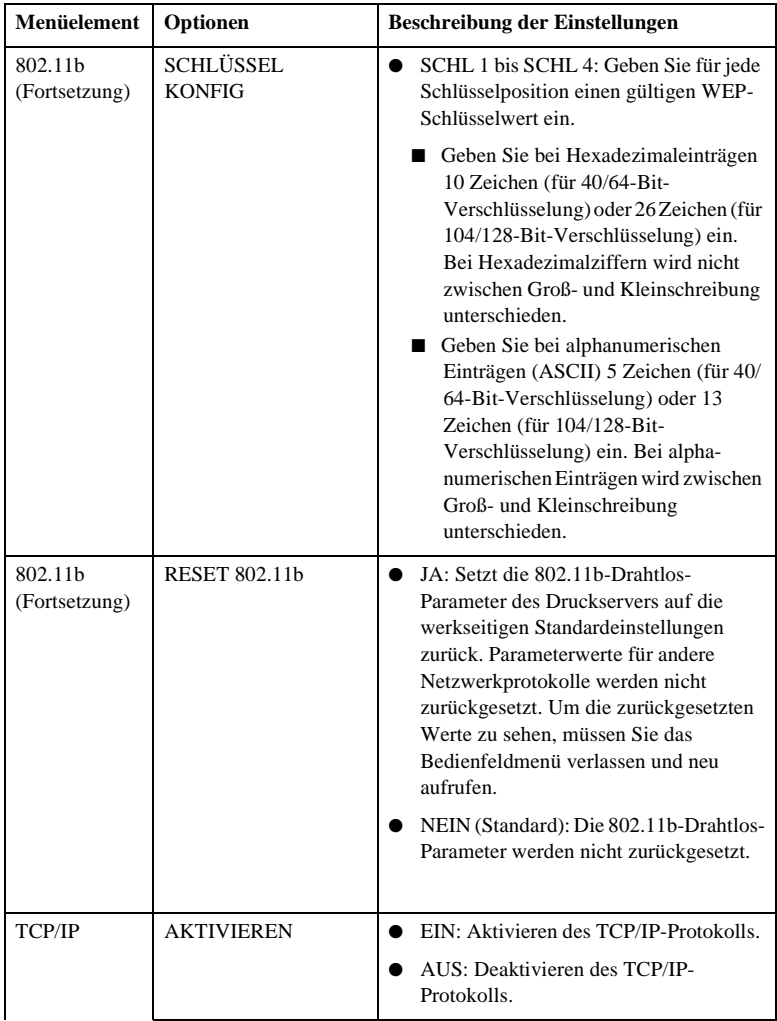

## **Tabelle C-2 Grafisches HP Jetdirect Bedienfeldmenü (7 von 11)**

| Menüelement             | Optionen                          | Beschreibung der Einstellungen                                                                                                    |
|-------------------------|-----------------------------------|----------------------------------------------------------------------------------------------------|
|                         | <b>HOSTNAME</b>                   | Gibt eine alphanumerische Zeichenfolge von<br>bis zu 32 Zeichen an, die zur Identifikation<br>des Geräts verwendet wird. Dieser Name<br>wird auf der Jetdirect Konfigurationsseite<br>aufgeführt. Der Standardname ist<br>NPIxxxxxx, wobei xxxxxx die letzten sechs<br>Stellen der LAN-Hardwareadresse (MAC-<br>Adresse) sind. |
|                         | KONFIGURATIONS-<br><b>METHODE</b> | Legt die Methode fest, wie TCP/IP-<br>Parameter auf dem Jetdirect Druckserver<br>konfiguriert werden.                                                                                                    |
|                         |                                   | <b>BOOTP: BootP (Bootstrap Protocol)</b><br>wird für die automatische Konfiguration<br>von einem BootP-Server verwendet.                                                                                                    |
|                         |                                   | DHCP: DHCP (Dynamic Host<br>Configuration Protocol) wird für die<br>automatische Konfiguration von einem<br>DHCP-Server verwendet.                                                                                                    |
|                         |                                   | MANUELL: Verwenden Sie die Option<br>"Manuelle Einstellungen", um die TCP/<br>IP-Parameter zu konfigurieren.                                                                                                    |
| TCP/IP<br>(Fortsetzung) | <b>DHCP-FREIGABE</b>              | Dieses Menü wird angezeigt, wenn die<br>KONFIGURATIONSMETHODE auf<br>DHCP eingestellt wurde und für den<br>Druckserver eine DHCP-Zuteilung<br>vorhanden ist.                                                                                                    |
|                         |                                   | NEIN (Standard): Die aktuelle DHCP-<br>Zuteilung wird gespeichert.                                                                                                    |
|                         |                                   | JA: Die aktuelle DHCP-Zuteilung und<br>die IP-Adresse werden freigegeben.                                                                                                    |

**Tabelle C-2 Grafisches HP Jetdirect Bedienfeldmenü (8 von 11)**

| Menüelement             | Optionen                                | Beschreibung der Einstellungen                                                                                                    |
|-------------------------|-----------------------------------------|----------------------------------------------------------------------------------------------------|
|                         | <b>DHCP ERNEUERN</b>                    | Dieses Menü wird angezeigt, wenn die<br>KONFIGURATIONSMETHODE auf<br>DHCP eingestellt wurde und für den<br>Druckserver eine DHCP-Zuteilung<br>vorhanden ist.                                     |
|                         |                                         | NEIN (Standard): Der Druckserver<br>fordert keine Erneuerung der DHCP-<br>Zuteilung an.                                                                                                    |
|                         |                                         | JA: Der Druckserver fordert die<br>Erneuerung der aktuellen DHCP-<br>Zuteilung an.                                                                                                    |
| TCP/IP<br>(Fortsetzung) | <b>MANUELLE</b><br><b>EINSTELLUNGEN</b> | (Nur verfügbar, wenn KONFIGURA-<br>TIONSMETHODE auf MANUELL gesetzt<br>wurde) Sie können die Parameter direkt über<br>das Bedienfeld des Druckers konfigurieren.                                 |
|                         |                                         | IP-ADRESSE n.n.n.n: Die eindeutige IP-<br>Adresse des Druckers, wobei n für einen<br>Wert zwischen 0 und 255 steht.                                                                              |
|                         |                                         | TEILNETZMASKE m.m.m.m: Die<br>Teilnetzmaske des Druckers, wobei m<br>für einen Wert zwischen 0 und 255 steht.                                                                                    |
|                         |                                         | SYSLOG-SERVER n.n.n.n: Die IP-<br>Adresse des Syslog-Servers zum<br>Empfangen und Protokollieren von<br>Syslog-Meldungen.                                                                        |
|                         |                                         | STANDARD-GATEWAY n.n.n.n: Die<br>IP-Adresse des Gateways oder des<br>Routers, der für die Kommunikation mit<br>anderen Netzwerken verwendet wird.                                                |
|                         |                                         | <b>INAKTIVITÄTS-ZEITLIMIT: Der</b><br>Zeitraum in Sekunden, nach dem eine<br>inaktive TCP-Druckdatenverbindung<br>geschlossen wird (standardmäßig 270<br>Sekunden; 0 deaktiviert das Zeitlimit). |

**Tabelle C-2 Grafisches HP Jetdirect Bedienfeldmenü (9 von 11)**

| <b>Menüelement</b> | Optionen          | <b>Beschreibung der Einstellungen</b>                                                                                                    |
|--------------------|-------------------|----------------------------------------------------------------------------------------------------|
| <b>IPX/SPX</b>     | <b>AKTIVIEREN</b> | EIN: Aktivieren des IPX/SPX-<br>Protokolls.                                                                                                    |
|                    |                   | AUS: Deaktivieren des IPX/SPX-<br>Protokolls.                                                                                                    |
|                    | <b>RAHMENTYP</b>  | Legt die Rahmentypeinstellungen für Ihr<br>Netzwerk fest                                                                                                    |
|                    |                   | AUTOM.: Bei der Standardeinstellung<br>AUTOM, wird der Rahmentyp<br>automatisch auf den zuerst ermittelten<br>Rahmentyp eingestellt und darauf<br><b>beschränkt</b> |
|                    |                   | EN_8023, EN_II, EN_8022, EN_SNAP<br>sind mögliche Rahmentypen für<br>Ethernet-Netzwerke.                                                                            |
| <b>ATALK</b>       | <b>AKTIVIEREN</b> | (Gilt nur für Ethernet/Fast Ethernet)                                                                                                    |
|                    |                   | EIN: Aktivieren des AppleTalk-<br>Protokolls.                                                                                                    |
|                    |                   | AUS: Deaktivieren des AppleTalk-<br>Protokolls.                                                                                                    |
| DLC/LLC            | <b>AKTIVIEREN</b> | EIN: Aktivieren des DLC/IP-Protokolls.                                                                                                    |
|                    |                   | AUS: Deaktivieren des DLC/LLC-<br>Protokolls.                                                                                                    |

**Tabelle C-2 Grafisches HP Jetdirect Bedienfeldmenü (10 von 11)**

| Menüelement                                                    | Optionen | Beschreibung der Einstellungen                                                                                                    |
|----------------------------------------------------------------|----------|----------------------------------------------------------------------------------------------------|
| <b>SECURE</b><br><b>WEB</b>                                    |          | Zur Konfigurationsverwaltung geben Sie an,<br>ob der eingebettete Web-Server nur<br>Kommunikation unter Verwendung von<br>HTTPS (Secure HTTP) oder auch HTTP<br>akzeptiert.                                                                                                    |
|                                                                |          | HTTPS REQUIRED (HTTPS<br>ERFORDERLICH) (Standard): Um eine<br>sichere verschlüsselte Kommunikation<br>zu gewährleisten, wird nur der Zugriff<br>über HTTPS zugelassen. Der<br>Druckserver entspricht einer sicheren<br>Site.<br>HTTPS OPTIONAL: Der Zugriff ist<br>sowohl über HTTP als auch über HTTPS<br>möglich. |
| <b>RESET</b><br><b>SECURITY</b><br>(RESET-<br>SICHER-<br>HEIT) |          | Geben Sie an, ob die aktuellen Sicher-<br>heitseinstellungen auf dem Druckserver<br>gespeichert oder auf die werkseitigen<br>Standardwerte zurückgesetzt werden sollen.                                                                                                    |
|                                                                |          | NEIN (Standard): Die aktuellen<br>Sicherheitseinstellungen werden<br><b>beibehalten</b>                                                                                                    |
|                                                                |          | JA: Die Sicherheitseinstellungen werden<br>auf die werkseitigen Standardwerte<br>zurückgesetzt.                                                                                                    |

**Tabelle C-2 Grafisches HP Jetdirect Bedienfeldmenü (11 von 11)**

### C-22 Bedienfeldmenüs des HP Jetdirect EIO

# **Spezifikationen und behördliche Bestimmungen**

# **Allgemein**

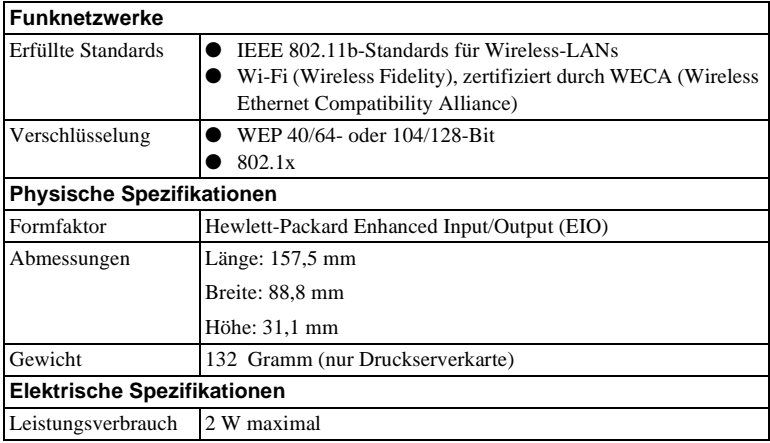

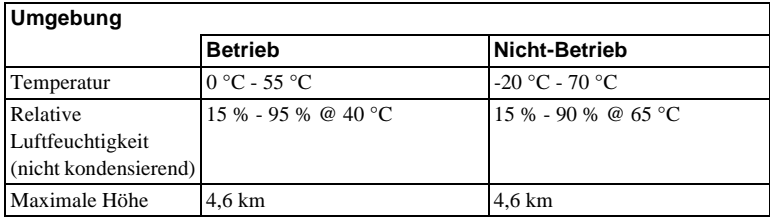

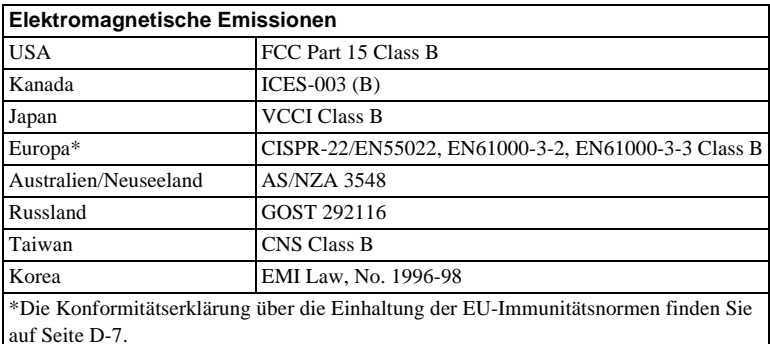

# **Drahtlose Telekommunikation**

Dieses Produkt erfüllt die folgenden Normen:

- ETS 300 328
- ETS 301 489-17
- FCC 15.247

# **Sicherheit**

Dieses Produkt erfüllt die folgenden Normen:

- IEC 950: (1991)+A1, A2, A3, A4 / EN60950 (1992)+A1, A2, A3, A4, A11
- UL 1950
- CSA 950
- NOM-019-SCIFI-1994

# **Behördliche Bestimmungen**

# **USA: FCC-Erklärung**

**VORSICHT:** Nach Absatz 15.21 der FCC-Bestimmungen können Änderungen oder Modifikation der Betriebsweise dieses Produkts, die ohne ausdrückliche Genehmigung durch Hewlett-Packard vorgenommen wurden, die Betriebserlaubnis hinfällig machen.

Dieses Gerät wurde getestet und entspricht den Bedingungen für ein digitales Gerät der Klasse B gemäß Teil 15 der FFC-Bedingungen. Diese Grenzwerte bieten angemessenen Schutz vor Störungen, wenn das Gerät in Wohngebieten betrieben wird. Dieses Gerät erzeugt und verwendet Hochfrequenzenergie und kann diese ausstrahlen. Wenn es nicht gemäß der Anleitung installiert wird, kann es Funkstörungen verursachen. Es kann jedoch keinerlei Gewährleistung dafür übernommen werden, dass die Störungen in einer bestimmten Installation nicht auftreten. Sollte durch dieses Gerät der Radio- und Fernsehempfang gestört werden, was sich durch Ein- und Ausschalten des Geräts überprüfen lässt, werden zur Behebung eine oder mehrere der folgenden Maßnahmen empfohlen:

- Verlegen Sie die Empfangsantenne, oder ändern Sie deren Ausrichtung.
- Vergrößern Sie den Abstand zwischen dem Gerät und dem Empfänger.
- Schließen Sie das Gerät an eine Steckdose an, die nicht zum Stromkreis des angeschlossenen Empfängers gehört.
- Wenden Sie sich an den Händler oder einen erfahrenen Rundfunk- /Fernsehtechniker.

Dieses Gerät entspricht den Anforderungen von Teil 15 der FFC-Bestimmungen. Der Betrieb unterliegt den folgenden zwei Bedingungen: (1) Dieses Gerät darf keine schädlichen Störungen verursachen und (2) dieses Gerät muss alle empfangenen Störungen aufnehmen, einschließlich Störungen, die den Betrieb beeinträchtigen.

# **Australien**

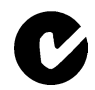

Dieses Gerät entspricht den Anforderungen der australischen EMC-Normen.

## **Kanada**

**Für den Betrieb in geschlossenen Räumen.** Dieses digitale Gerät überschreitet nicht die Grenzwerte der Klasse B für Funkstörungen von digitalen Geräten gemäß der Norm des kanadischen Kommunikationsministeriums (Canadian Department of Communications). Der interne Funksender entspricht der Norm RSS 210 von Industry Canada.

## **Korea RRL-Zertifizierung**

사용자 안내문 : B 급 기기

この装置は、情報処理装置等電波障害自主規制協議会(VCCI)の基準 に基づくクラスB情報技術装置です。この装置は、家庭環境で使用すること を目的としていますが、この装置がラジオやテレビジョン受信機に近接して 使用されると受信障害を引き起こすことがあります。 取り扱い説明書に従って正しい取り扱いをして下さい。

機器に内蔵の無線LANをお使いのお客様へ。

この機器の使用周波数帯では、電子レンジ等の産業・科学・医療用機器のほか工場の製造 ライン等で使用されている移動体識別用の構内無線局(免許を要する無線局)及び特定小 電力無線局(免許を要しない無線局)が運用されています。

1 この機器を使用する前に、近くで移動体識別用の構内無線局及び特定小電力無線局が運 用されていないことを確認して下さい。

2 万一、この機器から移動体識別用の構内無線局に対して電波干渉の事例が発生した場合 には、速やかに使用周波数を変更するか又は電波の発射を停止した上、下記連絡先にご連 絡頂き、混信回避のための処置等(例えば、パーティションの設置など)についてご相談 して下さい。

3 その他、この機器から移動体識別用の特定小電力無線局に対して電波干渉の事例が発生 した場合など何かお困りのことが起きたときは、次の連絡先へお問い合わせ下さい。

連絡先: 03-5344-7181

 $2.4DS4$ 

----

## HP网络产品使用安全手册

#### 使用須知

欢迎使用惠普网络产品,为了您及仪器的安全,请您务必注意如下事项:

1. 仪器要和地线相接, 要使用有正确接地插头的电源线, 使用中国国家规定 的220V 电源。

2. 避免高温和尘土多的地方, 否则易引起仪器内部部件的损坏。

- 3. 避免接近高温, 避免接近直接热源, 如直射太阳光、暖气等其它发热体。
- 4. 不要有异物或液体落入机内, 以免部件短路.

5. 不要将磁体放置于仪器附近。

#### 書告

为防止火灾或触电事故,请不要将该机放置于淋雨或潮湿处。

#### 安装

安装辅助管理模块、请参看安装指南。

#### 保修及技术支持

如果您按照以上步骤操作时遇到了困难,或想了解其它产品性能,请按以下方式与 我们联络,

如是硬件故障:

1. 与售出单位或当地维修机构联系. 2. 中国惠普有限公司维修中心地址: 北京市海淀区知春路49号希格玛大厦 联系电话: 010-62623888 转 6101 邮政编码: 100080

如是软件问题:

1. 惠普用户响应中心热线电话: 010-65645959 2. 传真自动回复系统: 010-65645735

## <span id="page-98-0"></span>**Europäische Union**

**Konformitätserklärung.** Die Konformitätserklärung auf der nächsten Seite entspricht den Normen ISO/IEC Richtlinie 22 und EN45014. Sie identifiziert das Produkt, den Namen und die Adresse des Herstellers und die für die Europäische Union anerkannten Spezifikationen.

### **Vermerk zur Europäischen Union**

Funkprodukte mit dem Warnschild CE 0336 oder CE erfüllen die Anforderungen der R&TTE-Richtlinie (1999/5/EC) der Kommission der Europäischen Union.

**Vermerk.** Niedrigstrom-LAN-Produkt für den Betrieb im 2,4-GHz-Band, für Heim- und Büroumgebungen. In manchen Ländern/ Regionen kann der Einsatz dieses Produkts bestimmten Einschränkungen unterworfen sein, die nachfolgend für die entsprechenden Länder/Regionen erläutert sind.

### **DECLARATION OF CONFORMITY**

according to ISO/IEC Guide 22 and EN 45014

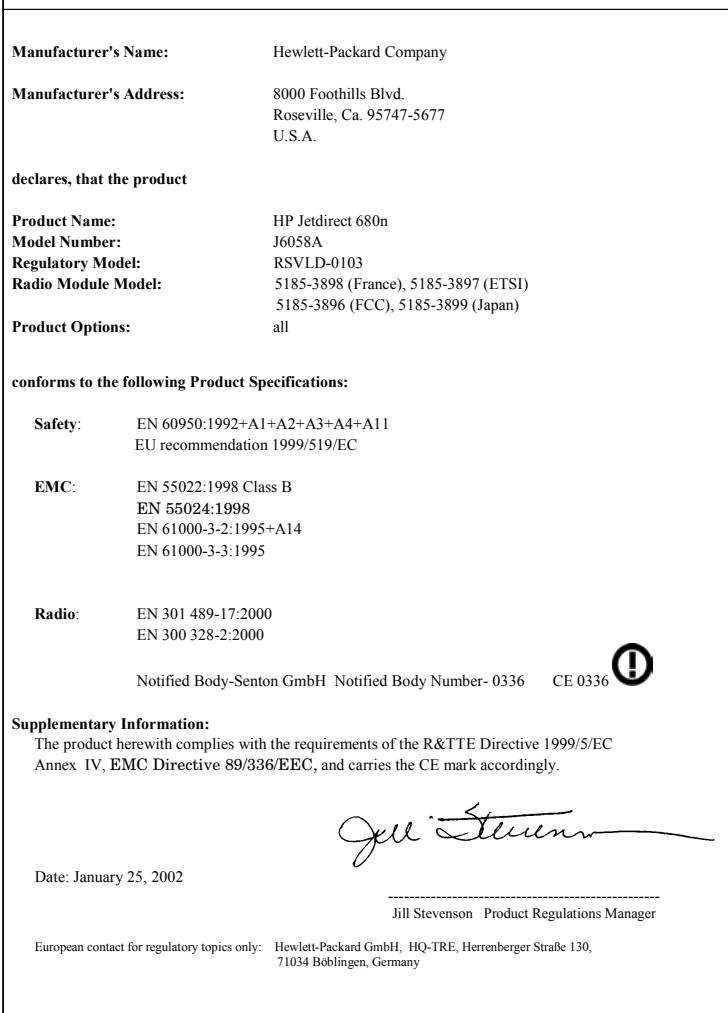

# **Belgien**

Für den privaten Gebrauch außerhalb von Gebäuden ist an öffentlichen Plätzen für eine Reichweite von 300 m keine spezielle IBPT-BIPT-Registrierung erforderlich. Eine IBPT/BIPT-Registrierung ist bei privatem Gebrauch außerhalb von Gebäuden auf öffentlichen Plätzen bei einer Reichweite von mehr als 300 m erforderlich. Eine IBPT/BIPT-Lizenz ist für die öffentliche Verwendung außerhalb von Gebäuden erforderlich. Für die Registrierung und die Lizenz wenden Sie sich bitte an IBPT/BIPT.

## **Frankreich**

Eingeschränkte Frequenzbandbreite: In Frankreich dürfen nur die Kanäle 9 bis 13 (2446,5 MHz bis 2483,5 MHz) verwendet werden.

An öffentlichen Plätzen ist der Betrieb außerhalb von Gebäuden nicht erlaubt.

Für den Betrieb außerhalb von Gebäuden auf privaten Grundstücken ist eine individuelle Genehmigung von ART erforderlich.

# **Niederlande**

Für die Installation außerhalb von Gebäuden ist eine Lizenz erforderlich. Einzelheiten zu dem Genehmigungsverfahren erfahren Sie über Ihren Händler.

# **Italien**

Ai sensi dell'articolo 6, lettera b, del decreto del Presidente della Repubblica 5 ottobre 2001, n. 447 è consentito l'utilizzo di questa apparecchiatura nell'ambito del fondo (ai sensi dell'articolo 183, comma secondo, del decreto del Presidente della Repubblica n. 156 del 1973) senza la necessità di licenza o di autorizzazione.

Nota: L'art. 183, comma secondo, del decreto del Presidente della Repubblica 29 marzo 1973, n.156, recante: "Approvazione del testo unico delle disposizioni legislative in materia postale, di bancoposta e di telecomunicazioni" è il seguente: "Tuttavia è consentito al privato di stabilire, per suo uso esclusivo, impianti di telecomunicazioni per collegamenti a filo nell'ambito del proprio fondo o di più fondi di sua proprietà, purché contigui, ovvero nell'ambito dello stesso edificio per collegare una parte di proprietà del privato con altra comune, purché non connessi alle reti di telecomunicazione destinate a pubblico servizio."

L'utilizzo al coperto o all'esterno nelle aree pubbliche richiede la concessione di una licenza.

# **Garantieservice**

### **BEDINGUNGEN FÜR DIE BESCHRÄNKTE GEWÄHRLEISTUNG VON HEWLETT-PACKARD**

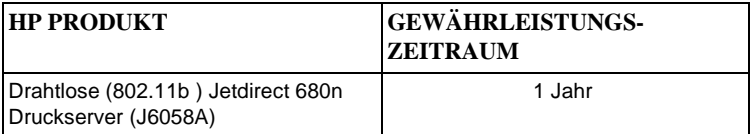

1. HP gewährleistet dem Endbenutzer gegenüber, dass Hardware, Zubehör und Verbrauchsmaterial von HP für den oben genannten Zeitraum ab Kaufdatum frei von Material- und Verarbeitungsmängeln sind. Wird HP während der Gewährleistungsfrist über derartige Mängel in Kenntnis gesetzt, übernimmt HP nach eigenem Ermessen die Reparatur oder den Ersatz von Produkten, die sich als fehlerhaft erwiesen haben. Ersatzprodukte können neu oder in ihrer Leistung neuwertig sein.

2. HP gewährleistet Ihnen gegenüber, dass die HP Software bei ordnungsgemäßer Installation und Verwendung für einen Zeitraum von NEUNZIG (90) TAGEN ab Kaufdatum die Programmieranweisungen ohne Fehler durch Material- und Verarbeitungsmängel ausführt. Wird HP während des Gewährleistungszeitraums von NEUNZIG (90) Tagen über derartige Mängel in Kenntnis gesetzt, übernimmt HP den Ersatz der Software, die aufgrund dieser Fehler die Programmieranweisungen nicht ausführt.

3. HP übernimmt keine Gewähr für einen unterbrechungs- und fehlerfreien Betrieb des HP Produkts. Wenn HP das Produkt nicht innerhalb eines angemessenen Zeitraums ersetzen oder so reparieren kann, dass der in der Gewährleistung beschriebene Zustand wiederhergestellt wird, haben Sie nach sofortiger Rücksendung des Produkts Anspruch auf Erstattung des Kaufpreises.

4. HP Produkte können überarbeitete Teile enthalten, deren Leistung der neuer Teile entspricht, oder Teile, die bereits gelegentlich (jedoch nicht im Dauereinsatz) verwendet wurden.

5. Die Gewährleistung gilt nicht für Fehler, die auf die folgende Weise entstanden sind: (a) infolge unsachgemäßer oder unzureichender Wartung oder Kalibrierung, (b) durch nicht von HP gelieferte Software, Schnittstellen, Teile oder Verbrauchsmaterialien, (c) aufgrund unberechtigter Veränderungen oder missbräuchlicher Verwendung, (d) durch Betrieb außerhalb der für das Produkt angegebenen Umgebungsbedingungen oder (e) infolge unsachgemäßer Vorbereitung oder Pflege des Standorts.

6. AUSSER DEN OBIGEN GEWÄHRLEISTUNGEN ERTEILT HP IN DEM GESETZ-LICH ZULÄSSIGEN RAHMEN KEINE WEITEREN GEWÄHRLEISTUNGEN, SEI ES SCHRIFTLICH ODER MÜNDLICH, EXPLIZIT ODER IMPLIZIT. INSBESONDERE ERTEILT HP KEINERLEI IMPLIZITEN GEWÄHRLEISTUNGEN IN BEZUG AUF HANDELSÜBLICHE UND ZUFRIEDENSTELLENDE QUALITÄT ODER EIGNUNG FÜR EINEN BESTIMMTEN ZWECK. In einigen Ländern/Regionen, Staaten oder Provinzen ist die zeitliche Beschränkung impliziter Gewährleistungen nicht zulässig, sodass Teile der oben genannten Einschränkungs- oder Ausschlussklauseln für Sie

möglicherweise nicht relevant sind. Mit diesen Gewährleistungsbedingungen werden bestimmte Rechte erteilt, außerdem können noch andere Rechte gelten, die je nach Land/ Region, Staat oder Bezirk variieren

7. HP haftet für Schäden an Sachvermögen pro Schadensfall mit bis zu US\$ 300.000 bzw. dem tatsächlichen Kaufpreis des der Klage zugrunde liegenden Produkts sowie für Schadensersatz bei Körperverletzung oder Todesfall, sofern von einem zuständigen Gericht entschieden wird, dass die Schäden unmittelbar durch ein fehlerhaftes HP Produkt verursacht wurden.

8. IM RAHMEN DER ÖRTLICH GÜLTIGEN GESETZGEBUNG SIND DIE IN DIESER GEWÄHRLEISTUNGSERKLÄRUNG ENTHALTENEN RECHTSMITTEL DIE EINZI-GEN UND AUSSCHLIESSLICHEN RECHTSMITTEL DES KUNDEN. MIT AUSNAHME DER OBEN GENANNTEN BEDINGUNGEN HAFTEN HP ODER SEINE LIEFERAN-TEN IN KEINEM FALL FÜR DATENVERLUSTE ODER FÜR UNMITTELBARE, MITTELBARE, BESONDERE, ZUFÄLLIGE ODER FOLGESCHÄDEN (EINSCHLIESS-LICH ENTGANGENER GEWINNE ODER DATENVERLUSTE) SOWIE ANDERE SCHÄDEN, UNABHÄNGIG DAVON, OB SIE AUF VERTRAGLICHE GRÜNDE, UNER-LAUBTE HANDLUNGEN ODER SONSTIGE URSACHEN ZURÜCKZUFÜHREN SIND. Einige Länder/Regionen, Staaten oder Provinzen lassen den Ausschluss oder die Beschränkung von Entschädigungen für zufällige oder mittelbare Schäden nicht zu, sodass Teile der oben genannten Einschränkungs- oder Ausschlussklauseln für Sie möglicherweise nicht gelten.

DURCH DIE IN DIESER ERKLÄRUNG ENTHALTENEN GEWÄHRLEISTUNGS-BEDINGUNGEN WERDEN, AUSSER IM GESETZLICH ZULÄSSIGEN RAHMEN, DIE GESETZLICH VERANKERTEN RECHTE, DIE FÜR DEN VERKAUF DIESES PRODUKTS AN DEN KUNDEN GELTEN, IN KEINER WEISE AUSGESCHLOSSEN, BESCHRÄNKT ODER MODIFIZIERT, SONDERN SIE GELTEN ZUSÄTZLICH ZU DIESEN RECHTEN.

#### **Ihr Vertragshändler**

Wenden Sie sich bei Problemen bitte zuerst an den Händler, bei dem Sie den HP Jetdirect Druckserver erworben haben. Ihr HP Vertragshändler ist mit Ihren Anforderungen vertraut und kann Unterstützung bieten.

Innerhalb der Gewährleistungsfrist ersetzt HP die Einheit gebührenfrei bei Rücksendung der schadhaften Einheit. Sie können die Einheit an Ihren HP Vertragshändler oder Ihre lokale HP Vertriebs- und Kundendienstvertretung zurückgeben. *Legen Sie unbedingt eine Kopie Ihres Kaufbelegs bei.*

Wenn Sie den Gewährleistungsservice für HP Jetdirect Produkte in Anspruch nehmen möchten, wenden Sie sich bitte an den HP Kundendienst. Für Ihren Anruf sollten Sie folgende Informationen bereit halten:

- HP Jetdirect Produkt, dessentwegen Sie anrufen.
- Modellnummer des Produkts.
- Seriennummer des Produkts.
- Vollständige Beschreibung des Problems.
- Kaufbeleg für Ihr Produkt.
- Ihre Versandadresse.

Die HP Kundendienstvertretung hilft Ihnen bei Fehlerbehebungen und gibt Auskunft zum Gewährleistungsservice.

#### **Serviceberechnung (außerhalb der Gewährleistungsfrist)**

Wenn Sie außerhalb der Gewährleistungsfrist eine Ersatzeinheit bestellen, werden Ihnen möglicherweise Reparaturkosten berechnet. Wenden Sie sich an Ihren HP Vertragshändler oder Ihre lokale HP Vertriebs- und Kundendienstvetretung. In den USA können Sie HP auch unter der Nummer (800) 227-8164 anrufen.

#### **Service außerhalb der USA**

Kunden außerhalb der USA wenden sich bitte an ihren HP Vertragshändler oder die jeweilige HP Vertriebs- und Serviceniederlassung, um Informationen zu Preisen, Verfügbarkeit von Ersatzteilen und Anleitungen zu erhalten.

#### **Lokale Gewährleistungserklärungen**

Die beschränkte Gewährleistung von HP gilt in allen Ländern/Regionen und Orten, in denen HP einen Kundendienst für dieses Gerät anbietet und dieses Produkt vertreibt. Das Ausmaß des Gewährleistungsservices kann je nach lokalen Standards variieren. HP wird Form, Eignung und Funktion des Geräts nicht ändern, damit es in einem Land/einer Region eingesetzt werden kann, für das/die aus rechtlichen oder gesetzlichen Gründen ein Einsatz nie vorgesehen war.

#### **Australien und Neuseeland**

Für Verbrauchertransaktionen in Australien und Neuseeland gilt: Durch die in dieser Erklärung enthaltenen Gewährleistungsbedingungen werden, außer im gesetzlich zulässigen Rahmen, die gesetzlich verankerten Rechte, die für den Verkauf dieses Produkts an den Kunden gelten, in keiner Weise ausgeschlossen, beschränkt oder modifiziert, sondern sie gelten zusätzlich zu diesen Rechten.

E-4 Garantieservice

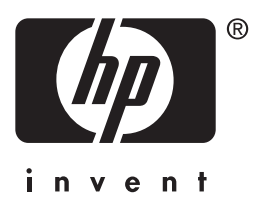

Copyright © 2002 Hewlett-Packard Company

**Deutsch** 

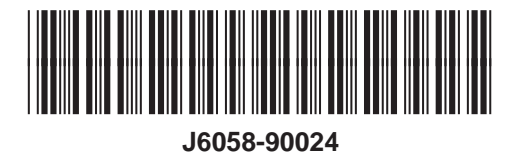